# Verifique a configuração do modo, instância, alta disponibilidade e escalabilidade do Firepower  $\overline{a}$

# **Contents**

Introduction Informações de Apoio **Prerequisites Requirements** Componentes Utilizados Verificar a alta disponibilidade e a configuração de escalabilidade Alta disponibilidade de FMC UI FMC CLI FMC FMC REST-API arquivo de solução de problemas do FMC Alta disponibilidade de FDM UI do FDM FDM REST-API CLI FTD Pesquisa de SNMP FTD arquivo de solução de problemas do FTD Alta disponibilidade e escalabilidade do FTD CLI FTD SNMP FTD arquivo de solução de problemas do FTD UI FMC API REST do FMC UI do FDM FDM REST-API UI do FCM CLI FXOS API REST FXOS Arquivo show-tech do chassi FXOS Alta disponibilidade e escalabilidade do ASA CLI ASA SNMP ASA Arquivo show-tech do ASA UI do FCM CLI FXOS REST-API FXOS Arquivo show-tech do chassi FXOS Verificar o modo de firewall

modo FTD Firewall CLI FTD arquivo de solução de problemas do FTD UI FMC FMC REST-API UI do FCM CLI FXOS API REST FXOS Arquivo show-tech do chassi FXOS modo ASA Firewall CLI ASA Arquivo show-tech do ASA UI do FCM CLI FXOS REST-API FXOS Arquivo show-tech do chassi FXOS Verificar o tipo de implantação da instância CLI FTD arquivo de solução de problemas do FTD UI FMC FMC REST-API UI do FCM CLI FXOS API REST FXOS Arquivo show-tech do chassi FXOS Verificar o modo de contexto do ASA CLI ASA Arquivo show-tech do ASA Verifique o modo Firepower 2100 com ASA CLI ASA CLI FXOS FXOS show-tech file Problemas conhecidos Informações Relacionadas

# Introduction

Este documento descreve a verificação da configuração de alta disponibilidade e escalabilidade do Firepower, o modo de firewall e o tipo de implantação de instância.

# Informações de Apoio

As etapas de verificação para a configuração de alta disponibilidade e escalabilidade, modo de firewall e tipo de implantação de instância são mostradas na interface do usuário (UI), na interface de linha de comando (CLI), através de consultas REST-API, SNMP e no arquivo de solução de problemas.

# **Prerequisites**

# Requirements

Conhecimento básico do produto, REST-API, SNMP.

# Componentes Utilizados

The information in this document was created from the devices in a specific lab environment. All of the devices used in this document started with a cleared (default) configuration. Se a rede estiver ativa, certifique-se de que você entenda o impacto potencial de qualquer comando.

As informações neste documento são baseadas nestas versões de software e hardware:

- Firepower 11xx
- Firepower 21xx
- Firepower 31xx
- Firepower 41xx
- Firepower Management Center (FMC) versão 7.1.x
- Firepower eXtensible Operating System (FXOS) 2.11.1.x
- Firepower Device Manager (FDM) 7.1.x
- Firepower Threat Defense 7.1.x
- $\bullet$  ASA 9.17. $x$

# Verificar a alta disponibilidade e a configuração de escalabilidade

Alta disponibilidade refere-se à configuração de failover. A configuração de alta disponibilidade ou failover se junta a dois dispositivos de modo que, se um dos dispositivos falhar, o outro dispositivo pode assumir o controle.

Escalabilidade refere-se à configuração do cluster. Uma configuração de cluster permite agrupar vários nós FTD como um único dispositivo lógico. Um cluster oferece toda a conveniência de um único dispositivo (gerenciamento, integração em uma rede) e o aumento do throughput e da redundância de vários dispositivos.

Neste documento, essas expressões são usadas como sinônimos:

- alta disponibilidade ou failover
- escalabilidade ou cluster

Em alguns casos, a verificação da configuração ou status de alta disponibilidade e escalabilidade não está disponível. Por exemplo, não há nenhum comando de verificação para a configuração independente do FTD. Os modos de configuração independente, de failover e de cluster são mutuamente exclusivos. Se um dispositivo não tiver failover e configuração de cluster, ele será considerado como operando no modo autônomo.

# Alta disponibilidade de FMC

A configuração e o status de alta disponibilidade do FMC podem ser verificados com o uso destas opções:

- $\bullet$  UI FMC
- $\bullet$  CLI FMC
- solicitação de API REST
- arquivo de solução de problemas do FMC

### UI FMC

Siga estas etapas para verificar a configuração e o status de alta disponibilidade da FMC na interface do usuário da FMC:

1. Escolha Sistema > Integração > Alta disponibilidade:

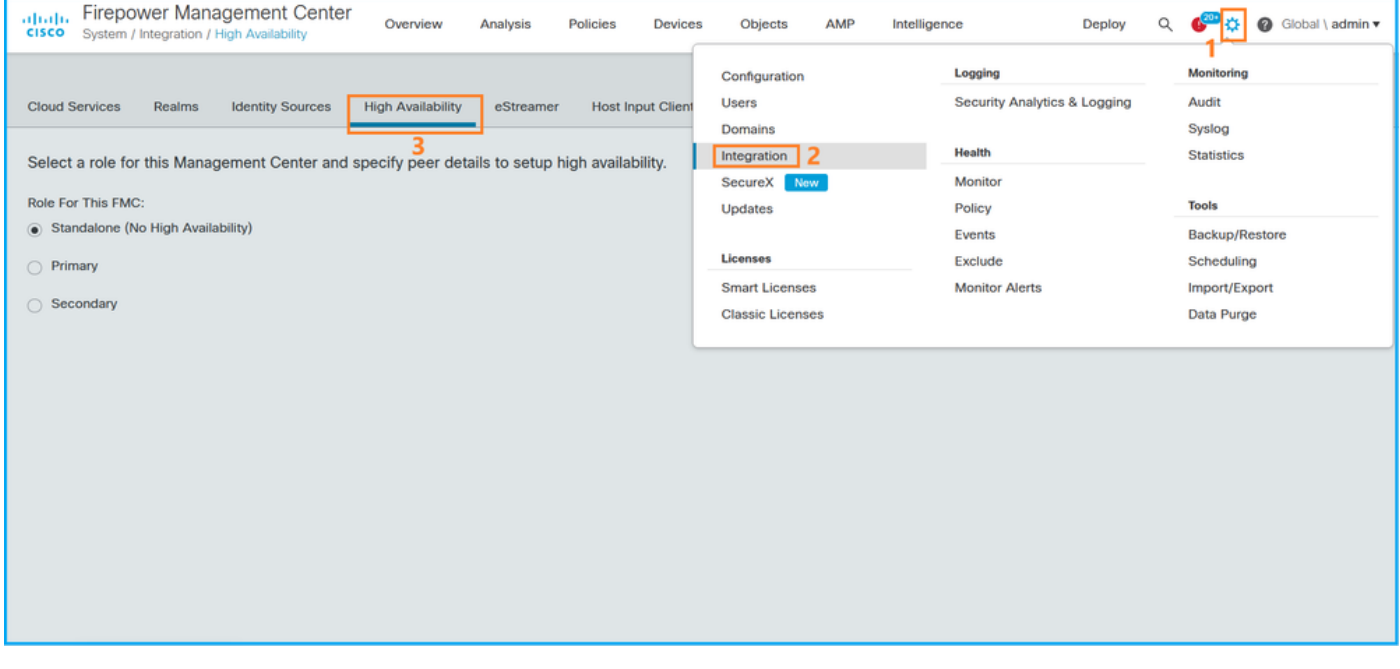

2. Verifique a função do FMC. Nesse caso, a alta disponibilidade não é configurada e o FMC opera em uma configuração independente:

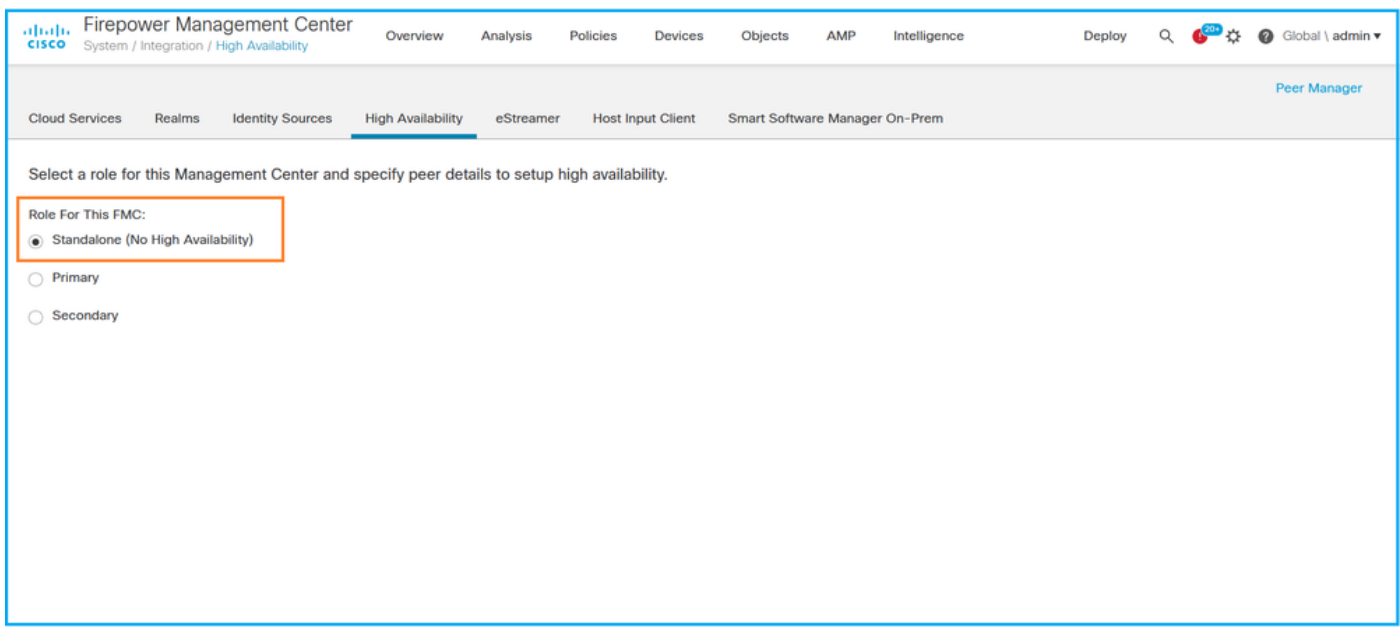

Se a alta disponibilidade for configurada, as funções locais e remotas serão mostradas:

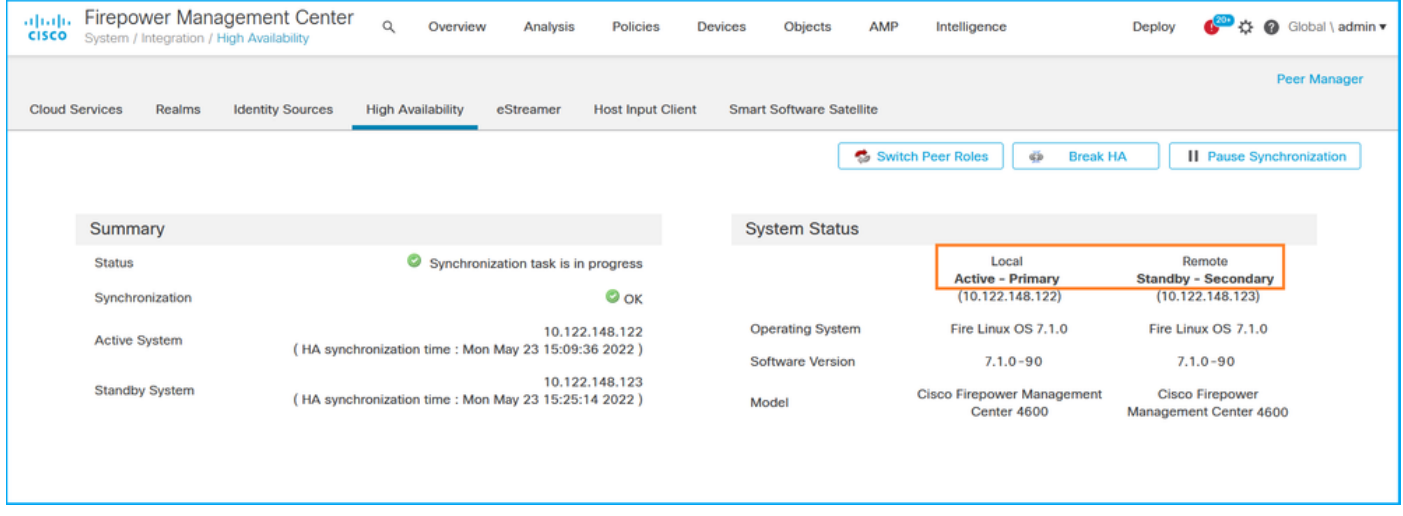

### CLI FMC

Siga estas etapas para verificar a configuração e o status de alta disponibilidade do FMC na CLI do FMC:

- 1. Acesse o FMC via SSH ou conexão de console.
- 2. Execute o comando expert e execute o comando sudo su:

> **expert** admin@fmc1:~\$ **sudo su** Password: Last login: Sat May 21 21:18:52 UTC 2022 on pts/0 fmc1:/Volume/home/admin#

3. Execute o comando troubleshoot\_HADC.pl e selecione a opção 1 Show HA Info of FMC. Se a alta disponibilidade não estiver configurada, esta saída será mostrada:

```
 2 Execute Sybase DBPing
 3 Show Arbiter Status
  4 Check Peer Connectivity
 5 Print Messages of AQ Task
 6 Show FMC HA Operations History (ASC order)
 7 Dump To File: FMC HA Operations History (ASC order)
 8 Last Successful Periodic Sync Time (When it completed)
 9 Print HA Status Messages
 10 Compare active and standby device list
 11 Check manager status of standby missing devices
 12 Check critical PM processes details
 13 Help
 0 Exit
**************************************************************
Enter choice: 1
HA Enabled: No
Se a alta disponibilidade for configurada, esta saída será mostrada:
fmc1:/Volume/home/admin# troubleshoot_HADC.pl
*************** Troubleshooting Utility **************
1 Show HA Info Of FMC
2 Execute Sybase DBPing
3 Show Arbiter Status
4 Check Peer Connectivity
5 Print Messages of AQ Task
6 Show FMC HA Operations History (ASC order)
7 Dump To File: FMC HA Operations History (ASC order)
8 Help
0 Exit **************************************************************
Enter choice: 1
HA Enabled: Yes
This FMC Role In HA: Active - Primary
Status out put: vmsDbEngine (system,gui) - Running 29061
In vmsDbEngineStatus(): vmsDbEngine process is running at
/usr/local/sf/lib/perl/5.24.4/SF/Synchronize/HADC.pm line 3471.
Sybase Process: Running (vmsDbEngine, theSybase PM Process is Running)
Sybase Database Connectivity: Accepting DB Connections.
Sybase Database Name: csm_primary
Sybase Role: Active
```
Note: Em uma configuração de alta disponibilidade, a função do FMC pode ter uma função primária ou secundária e o status ativo ou standby.

#### FMC REST-API

Siga estas etapas para verificar a configuração e o status de alta disponibilidade e escalabilidade do FMC por meio do FMC REST-API. Use um cliente REST-API. Neste exemplo, o curl é usado:

1. Solicite um token de autenticação:

```
# curl -s -k -v -X POST 'https://192.0.2.1/api/fmc_platform/v1/auth/generatetoken' -H
'Authentication: Basic' -u 'admin:Cisco123' | grep -i X-auth-access-token
... < X-auth-access-token: 5d817ef7-f12f-4dae-b0c0-cd742d3bd2eb
2. Use o token nesta consulta para localizar o UUID do domínio global:
```

```
# curl -s -k -X 'GET' 'https://192.0.2.1/api/fmc_platform/v1/info/domain' -H 'accept:
application/json' -H 'X-auth-access-token: 5d817ef7-f12f-4dae-b0c0-cd742d3bd2eb' | python -m
json.tool
{ "items": [
        {
            "name": "Global",
            "type": "Domain",
            "uuid": "e276abec-e0f2-11e3-8169-6d9ed49b625f"
        },
        {
            "name": "Global/LAB2",
            "type": "Domain",
            "uuid": "84cc4afe-02bc-b80a-4b09-000000000000"
        },
        {
            "name": "Global/TEST1",
            "type": "Domain",
            "uuid": "ef0cf3e9-bb07-8f66-5c4e-000000000001"
        },
        {
            "name": "Global/TEST2",
            "type": "Domain",
            "uuid": "341a8f03-f831-c364-b751-000000000001"
        }
   \cdot "links": {
        "self": "https://192.0.2.1/api/fmc_platform/v1/info/domain?offset=0&limit=25"
    },
    "paging": {
        "count": 4,
        "limit": 25,
        "offset": 0,
        "pages": 1
    }
}
```
Note: A parte "| python -m json.tool" do comando string é usada para formatar a saída no estilo JSON e é opcional.

3. Use o UUID de domínio global nesta consulta:

```
# curl -s -k -X 'GET' 'https://192.0.2.1/api/fmc_config/v1/domain/e276abec-e0f2-11e3-8169-
6d9ed49b625f/integration/fmchastatuses' -H 'accept: application/json' -H 'X-auth-access-token:
5d817ef7-f12f-4dae-b0c0-cd742d3bd2eb' | python -m json.tool
Se a alta disponibilidade não estiver configurada, esta saída será mostrada:
```

```
{
     "links": {},
     "paging": {
          "count": 0,
          "limit": 0,
          "offset": 0,
          "pages": 0
     }
}
```
Se a alta disponibilidade for configurada, esta saída será mostrada:

{

```
 "items": [
        {
            "fmcPrimary": {
                "ipAddress": "192.0.2.1",
                 "role": "Active",
                 "uuid": "de7bfc10-13b5-11ec-afaf-a0f8cf9ccb46"
             },
             "fmcSecondary": {
                 "ipAddress": "192.0.2.2",
                 "role": "Standby",
                "uuid": "a2de9750-4635-11ec-b56d-201c961a3600"
             },
             "haStatusMessages": [
                "Healthy"
            ],
             "id": "de7bfc10-13b5-11ec-afaf-a0f8cf9ccb46",
             "overallStatus": "GOOD",
            "syncStatus": "GOOD",
            "type": "FMCHAStatus"
        }
    ],
    "links": {
        "self": "https://192.0.2.1/api/fmc_config/v1/domain/e276abec-e0f2-11e3-8169-
6d9ed49b625f/integration/fmchastatuses?offset=0&limit=25"
    },
    "paging": {
        "count": 1,
        "limit": 25,
        "offset": 0,
        "pages": 1
    }
}
```
### arquivo de solução de problemas do FMC

Siga estas etapas para verificar a configuração e o status de alta disponibilidade do FMC no arquivo de solução de problemas do FMC:

1. Abra o arquivo de solução de problemas e navegue até a pasta <filename>.tar/results- <date>—xxxxxx/command-outputs

2. Abra o arquivo usr-local-sf-bin-troubleshoot\_HADC.pl -a.output:

Se a alta disponibilidade não estiver configurada, esta saída será mostrada:

```
# pwd
/var/tmp/results-05-06-2022--199172/command-outputs
# cat "usr-local-sf-bin-troubleshoot_HADC.pl -a.output"
Output of /usr/local/sf/bin/troubleshoot HADC.pl -a:
$VAR1 = [ 'Mirror Server => csmEng',
\{' \text{roode}' = > 0,
         'stderr' => undef,
          'stdout' => 'SQL Anywhere Server Ping Utility Version 17.0.10.5745
Type Property Value
--------- ---------------- ------------------------------
Database MirrorRole NULL
Database MirrorState MULL
```
Database PartnerState NULL Database ArbiterState NULL Server ServerName csmEng Ping database successful. } ]; (system,gui) - Waiting **HA Enabled: No** Sybase Database Name: csmEng Arbiter Not Running On This FMC. **Not In HA** Se a alta disponibilidade for configurada, esta saída será mostrada: # **pwd** /var/tmp/results-05-06-2022--199172/command-outputs # **cat "usr-local-sf-bin-troubleshoot\_HADC.pl -a.output**" Output of /usr/local/sf/bin/troubleshoot\_HADC.pl -a: Status out put: vmsDbEngine (system,gui) - Running 9399 In vmsDbEngineStatus(): vmsDbEngine process is running at /usr/local/sf/lib/perl/5.24.4/SF/Synchronize/HADC.pm line 3471.  $SVAR1 =$  [ 'Mirror Server => csm\_primary',  $\{$ 'stderr' => undef, 'stdout' => 'SQL Anywhere Server Ping Utility Version 17.0.10.5745 Type Property **Value** --------- ---------------- ------------------------------ **Database MirrorRole example primary** Database MirrorState synchronizing Database PartnerState connected Database ArbiterState connected Server ServerName csm\_primary Ping database successful. ', 'rcode' => 0 } ]; (system,gui) - Running 8185 **HA Enabled: Yes This FMC Role In HA: Active - Primary** Sybase Process: Running (vmsDbEngine, theSybase PM Process is Running) Sybase Database Connectivity: Accepting DB Connections. Sybase Database Name: csm\_primary **Sybase Role: Active** Sybase Database Name: csm\_primary Arbiter Running On This FMC.

Peer Is Connected

# Alta disponibilidade de FDM

A configuração e o status de alta disponibilidade do FDM podem ser verificados com o uso destas opções:

● UI do FDM

- solicitação de API REST do FDM
- $\cdot$  CLI FTD
- Pesquisa de SNMP FTD
- arquivo de solução de problemas do FTD

## UI do FDM

Para verificar a configuração e o status de alta disponibilidade do FDM na interface do usuário do FDM, verifique a alta disponibilidade na página principal. Se a alta disponibilidade não estiver configurada, o valor de Alta Disponibilidade será Não Configurado:

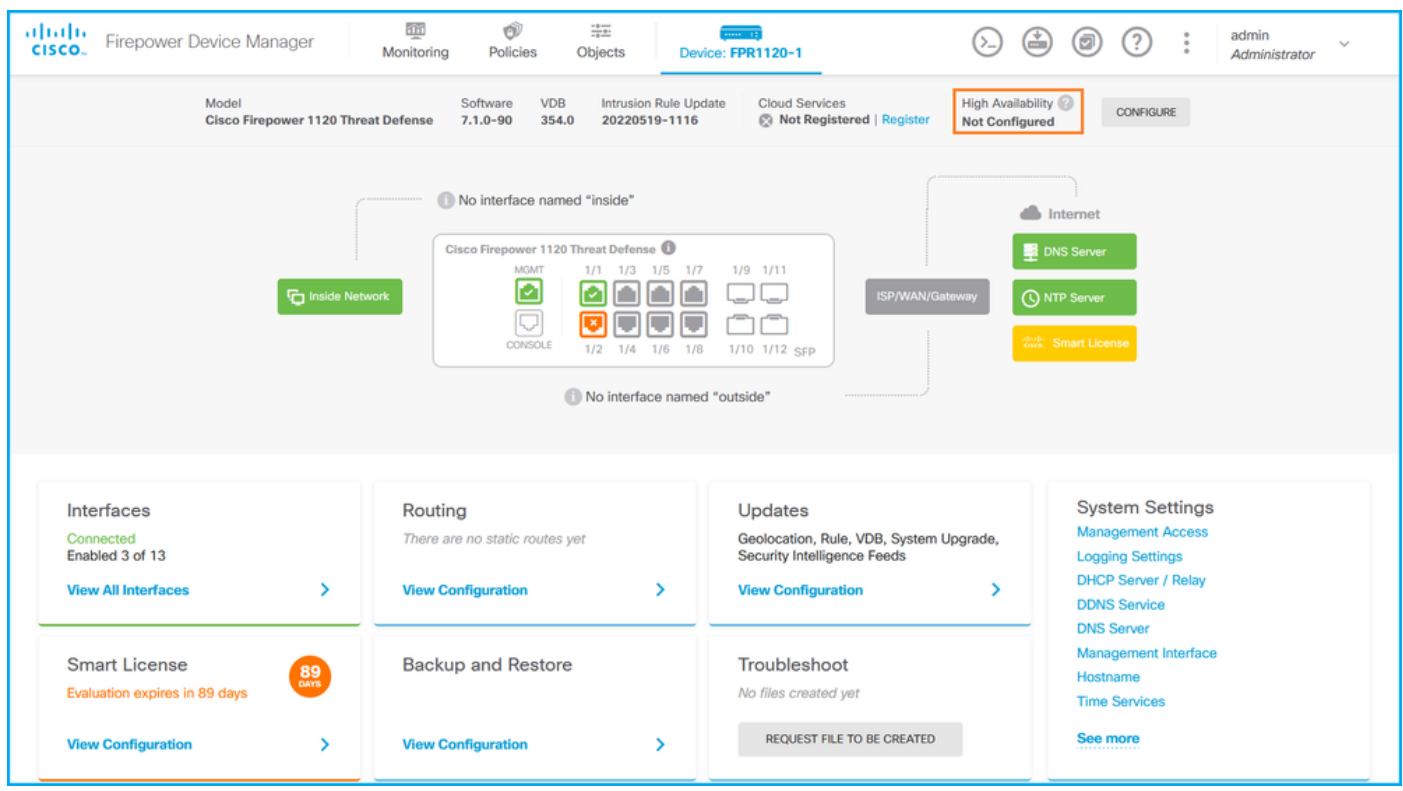

Se a alta disponibilidade for configurada, as funções e a configuração de failover da unidade peer local e remota serão mostradas:

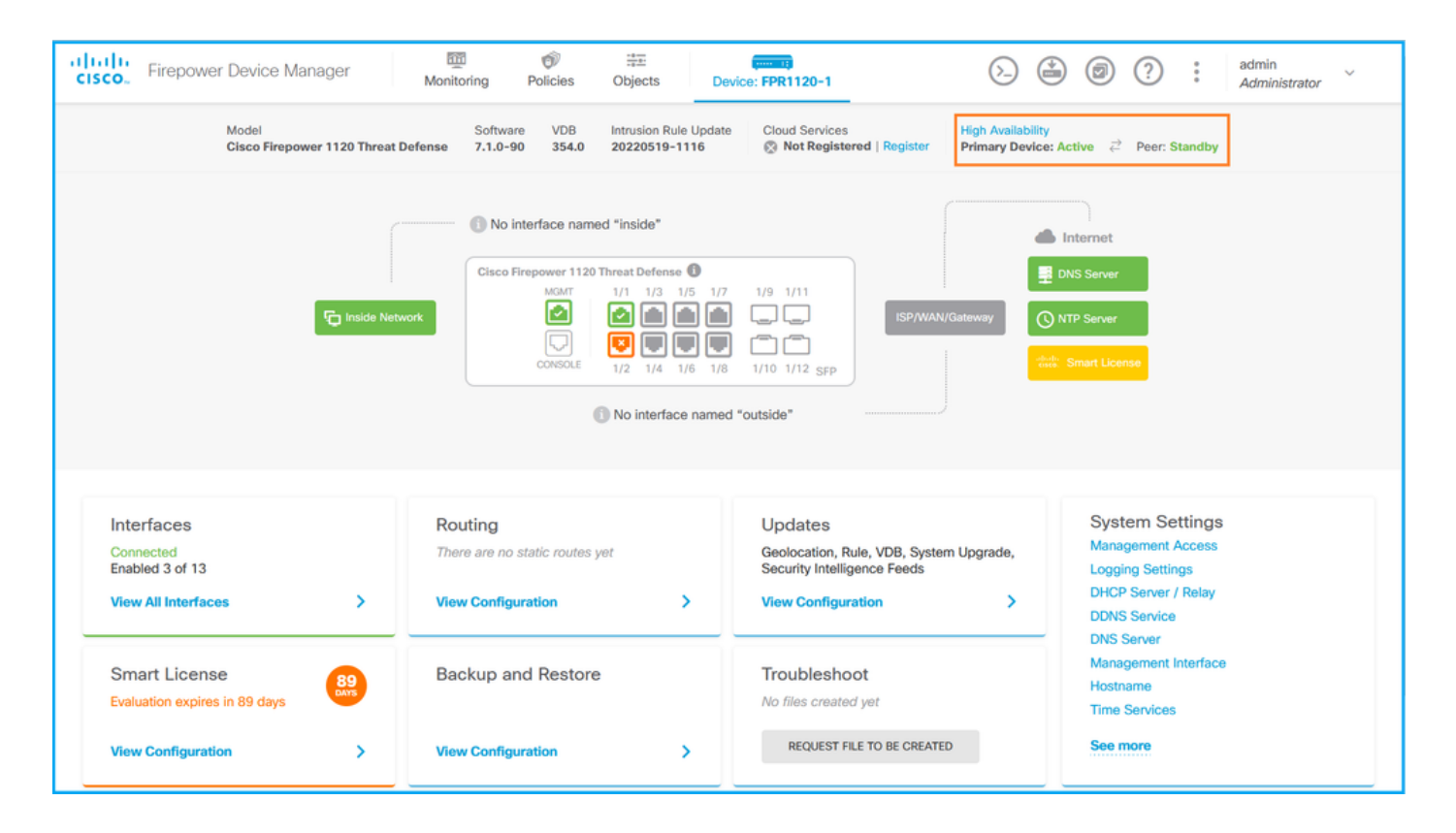

## FDM REST-API

Siga estas etapas para verificar a configuração e o status de alta disponibilidade do FDM através da solicitação REST-API do FDM. Use um cliente REST-API. Neste exemplo, o curl é usado:

1. Solicite um token de autenticação:

```
# curl -k -X POST --header 'Content-Type: application/json' --header 'Accept: application/json'
-d '{ "grant_type": "password", "username": "admin", "password": "Cisco123" }'
'https://192.0.2.3/api/fdm/latest/fdm/token'
{ 
    "access_token":
    "eyJhbGciOiJIUzI1NiJ9.eyJpYXQiOjE2NTMyMDg1MjgsInN1YiI6ImFkbWluIiwianRpIjoiMjI1YWRhZWMtZDlhYS0
xMWVjLWE5MmEtMjk4YjRjZTUxNmJjIiwibmJmIjoxNjUzMjA4NTI4LCJleHAiOjE2NTMyMTAzMjgsInJlZnJlc2hUb2tlbkV
4cGlyZXNBdCI6MTY1MzIxMDkyODU2OSwidG9rZW5UeXBlIjoiSldUX0FjY2VzcyIsInVzZXJVdWlkIjoiYTNmZDA3ZjMtZDg
xZS0xMWVjLWE5MmEtYzk5N2UxNDcyNTM0IiwidXNlclJvbGUiOiJST0xFX0FETUlOIiwib3JpZ2luIjoicGFzc3dvcmQiLCJ
1c2VybmFtZSI6ImFkbWluIn0.ai3LUbnsLOJTN6exKOANsEG5qTD6L-ANd_1V6TbFe6M",
    "expires_in": 1800,
```

```
 "refresh_expires_in": 2400,
```

```
 "refresh_token":
```
"eyJhbGciOiJIUzI1NiJ9.eyJpYXQiOjE2NTIzOTQxNjksInN1YiI6ImFkbWluIiwianRpIjoiMGU0NGIxYzQtZDI0Mi0xMW VjLTk4ZWMtYTllOTlkZGMwN2Y0IiwibmJmIjoxNjUyMzk0MTY5LCJleHAiOjE2NTIzOTY1NjksImFjY2Vzc1Rva2VuRXhwaX Jlc0F0IjoxNjUyMzk1OTY5MDcwLCJyZWZyZXNoQ291bnQiOi0xLCJ0b2tlblR5cGUiOiJKV1RfUmVmcmVzaCIsInVzZXJVdW lkIjoiYTU3ZGVmMjgtY2M3MC0xMWVjLTk4ZWMtZjk4ODExNjNjZWIwIiwidXNlclJvbGUiOiJST0xFX0FETUlOIiwib3JpZ2 luIjoicGFzc3dvcmQiLCJ1c2VybmFtZSI6ImFkbWluIn0.Avga0-isDjQB527d3QWZQb7AS4a9ea5wlbYUn-A9aPw", "token\_type": "Bearer"

}

```
2. Para verificar a configuração de alta disponibilidade, use o valor do token de acesso nesta
consulta:
```

```
# curl -s -k -X GET -H 'Accept: application/json' -H 'Authorization: Bearer
eyJhbGciOiJIUzI1NiJ9.eyJpYXQiOjE2NTMyMDg1MjgsInN1YiI6ImFkbWluIiwianRpIjoiMjI1YWRhZWMtZDlhYS0xMWV
jLWE5MmEtMjk4YjRjZTUxNmJjIiwibmJmIjoxNjUzMjA4NTI4LCJleHAiOjE2NTMyMTAzMjgsInJlZnJlc2hUb2tlbkV4cGl
```
**yZXNBdCI6MTY1MzIxMDkyODU2OSwidG9rZW5UeXBlIjoiSldUX0FjY2VzcyIsInVzZXJVdWlkIjoiYTNmZDA3ZjMtZDgxZS0 xMWVjLWE5MmEtYzk5N2UxNDcyNTM0IiwidXNlclJvbGUiOiJST0xFX0FETUlOIiwib3JpZ2luIjoicGFzc3dvcmQiLCJ1c2V ybmFtZSI6ImFkbWluIn0.ai3LUbnsLOJTN6exKOANsEG5qTD6L-ANd\_1V6TbFe6M' 'https://192.0.2.3/api/fdm/v6/devices/default/ha/configurations'** Se a alta disponibilidade não estiver configurada, esta saída será mostrada:

```
{
  "items": [
    {
      "version": "issgb3rw2lixf",
       "name": "HA",
       "nodeRole": null,
      "failoverInterface": null,
      "failoverName": null,
      "primaryFailoverIPv4": null,
      "secondaryFailoverIPv4": null,
      "primaryFailoverIPv6": null,
      "secondaryFailoverIPv6": null,
      "statefulFailoverInterface": null,
      "statefulFailoverName": null,
      "primaryStatefulFailoverIPv4": null,
      "secondaryStatefulFailoverIPv4": null,
      "primaryStatefulFailoverIPv6": null,
      "secondaryStatefulFailoverIPv6": null,
      "sharedKey": null,
      "id": "76ha83ga-c872-11f2-8be8-8e45bb1943c0",
      "type": "haconfiguration",
      "links": {
        "self": "https://192.0.2.2/api/fdm/v6/devices/default/ha/configurations/76ha83ga-c872-
11f2-8be8-8e45bb1943c0"
      }
    }
  ],
  "paging": {
    "prev": [],
    "next": [],
    "limit": 10,
    "offset": 0,
    "count": 1,
    "pages": 0
  }
}
```
Se a alta disponibilidade for configurada, esta saída será mostrada:

```
{
  "items": [
    {
      "version": "issgb3rw2lixf",
       "name": "HA",
       "nodeRole": "HA_PRIMARY",
      "failoverInterface": {
        "version": "ezzafxo5ccti3",
        "name": "",
        "hardwareName": "Ethernet1/1",
        "id": "8d6c41df-3e5f-465b-8e5a-d336b282f93f",
        "type": "physicalinterface"
      },
...
```
3. Para verificar o status de alta disponibilidade, use esta consulta:

# **curl -s -k -X GET -H 'Accept: application/json' -H 'Authorization: Bearer eyJhbGciOiJIUzI1NiJ9.eyJpYXQiOjE2NTMyMDg1MjgsInN1YiI6ImFkbWluIiwianRpIjoiMjI1YWRhZWMtZDlhYS0xMWV jLWE5MmEtMjk4YjRjZTUxNmJjIiwibmJmIjoxNjUzMjA4NTI4LCJleHAiOjE2NTMyMTAzMjgsInJlZnJlc2hUb2tlbkV4cGl yZXNBdCI6MTY1MzIxMDkyODU2OSwidG9rZW5UeXBlIjoiSldUX0FjY2VzcyIsInVzZXJVdWlkIjoiYTNmZDA3ZjMtZDgxZS0 xMWVjLWE5MmEtYzk5N2UxNDcyNTM0IiwidXNlclJvbGUiOiJST0xFX0FETUlOIiwib3JpZ2luIjoicGFzc3dvcmQiLCJ1c2V ybmFtZSI6ImFkbWluIn0.ai3LUbnsLOJTN6exKOANsEG5qTD6L-ANd\_1V6TbFe6M' 'https://192.0.2.3/api/fdm/v6/devices/default/operational/ha/status/default'**

Se a alta disponibilidade não estiver configurada, esta saída será mostrada:

```
{
  "nodeRole" : null,
   "nodeState" : "SINGLE_NODE",
   "peerNodeState" : "HA_UNKNOWN_NODE",
  "configStatus" : "UNKNOWN",
  "haHealthStatus" : "HEALTHY",
  "disabledReason" : "",
  "disabledTimestamp" : null,
  "id" : "default",
  "type" : "hastatus",
  "links" : {
    "self" : "https://192.0.2.3/api/fdm/v6/devices/default/operational/ha/status/default"
  }
}
```
Se a alta disponibilidade for configurada, esta saída será mostrada:

```
{
  "nodeRole": "HA_PRIMARY",
   "nodeState": "HA_ACTIVE_NODE",
   "peerNodeState": "HA_STANDBY_NODE",
   "configStatus": "IN_SYNC",
   "haHealthStatus": "HEALTHY",
  "disabledReason": "",
  "disabledTimestamp": "",
  "id": "default",
  "type": "hastatus",
  "links": {
    "self": "https://192.0.2.3/api/fdm/v6/devices/default/operational/ha/status/default"
  }
}
```
## CLI FTD

Siga as etapas na seção.

#### Pesquisa de SNMP FTD

Siga as etapas na seção.

#### arquivo de solução de problemas do FTD

Siga as etapas na seção.

## Alta disponibilidade e escalabilidade do FTD

A configuração e o status de alta disponibilidade e escalabilidade do FTD podem ser verificados com o uso destas opções:

- CLI FTD
- SNMP FTD
- arquivo de solução de problemas do FTD
- UI FMC
- $\cdot$  FMC REST-API
- UI do FDM
- FDM REST-API
- UI do FCM
- $\cdot$  CLI FXOS
- REST-API FXOS
- arquivo show-tech do chassi FXOS

## CLI FTD

Siga estas etapas para verificar a configuração e o status de alta disponibilidade e escalabilidade do FTD na CLI do FTD:

1. Use estas opções para acessar a CLI do FTD de acordo com a plataforma e o modo de implantação:

- Acesso direto SSH ao FTD todas as plataformas
- Acesso da CLI do console FXOS (Firepower 1000/2100/3100) através do comando connect ftd
- Acesso da CLI do FXOS via comandos (Firepower 4100/9300):

connect module <x> [console|telnet], onde x é o ID do slot, e connect ftd [instance], onde a instância é relevante apenas para a implantação de várias instâncias

Para FTDs virtuais, acesso SSH direto ao FTD ou acesso de console a partir do hipervisor ou ● da IU da nuvem

2. Para verificar a configuração e o status do failover do FTD, execute os comandos show running-config failover e show failover state na CLI.

Se o failover não estiver configurado, esta saída será mostrada:

```
> show running-config failover
no failover
>show failover state
               State Last Failure Reason Date/Time
This host - Secondary
            Disabled None
Other host - Primary
             Not Detected None
====Configuration State===
====Communication State==
```
Se o failover estiver configurado, essa saída será mostrada:

```
failover failover lan unit primary
failover lan interface failover-link Ethernet1/1
failover replication http
failover link failover-link Ethernet1/1
failover interface ip failover-link 10.30.34.2 255.255.255.0 standby 10.30.34.3
>show failover state
              State Last Failure Reason Date/Time
This host - Primary
             Active None
Other host - Secondary
             Standby Ready Comm Failure 09:21:50 UTC May 22 2022
====Configuration State===
      Sync Done
====Communication State===
       Mac set
```
3. Para verificar a configuração e o status do cluster FTD, execute os comandos show runningconfig cluster e show cluster info na CLI.

Se o cluster não estiver configurado, esta saída será mostrada:

```
> show running-config cluster
>show cluster info
Clustering is not configured 
Se o cluster estiver configurado, esta saída será mostrada:
```

```
> show running-config cluster
cluster group ftd_cluster1
 key *****
 local-unit unit-1-1
 cluster-interface Port-channel48.204 ip 10.173.1.1 255.255.0.0
 priority 9
 health-check holdtime 3
 health-check data-interface auto-rejoin 3 5 2
 health-check cluster-interface auto-rejoin unlimited 5 1
 health-check system auto-rejoin 3 5 2
 health-check monitor-interface debounce-time 500
 site-id 1
 no unit join-acceleration
 enable
> show cluster info
Cluster ftd_cluster1: On
    Interface mode: spanned
Cluster Member Limit : 16
     This is "unit-1-1" in state MASTER
         ID : 0
       Site ID : 1
        Version : 9.17(1)
         Serial No.: FLM1949C5RR6HE
        CCL IP : 10.173.1.1
         CCL MAC : 0015.c500.018f
         Module : FPR4K-SM-24
         Resource : 20 cores / 44018 MB RAM
        Last join : 13:53:52 UTC May 20 2022
        Last leave: N/A
Other members in the cluster:
    Unit "unit-2-1" in state SLAVE
        ID : 1
        Site ID : 1
```

```
 Version : 9.17(1)
Serial No.: FLM2108V9YG7S1
CCL IP : 10.173.2.1
 CCL MAC : 0015.c500.028f
 Module : FPR4K-SM-24
 Resource : 20 cores / 44018 MB RAM
 Last join : 14:02:46 UTC May 20 2022
 Last leave: 14:02:31 UTC May 20 2022
```
Note: Os papéis mestre e controle são os mesmos.

#### SNMP FTD

Siga estas etapas para verificar a alta disponibilidade e o status de escalabilidade do FTD através do SNMP:

- 1. Verifique se o SNMP está configurado e ativado. Para FTD gerenciado pelo FDM, consulte [Configurar e solucionar problemas de SNMP no Firepower FDM](https://www.cisco.com/c/pt_br/support/docs/security/firepower-ngfw/216551-configure-and-troubleshoot-snmp-on-firep.html) para obter as etapas de configuração. Para FTD gerenciado pelo FMC, consulte [Configurar SNMP em dispositivos](https://www.cisco.com/c/pt_br/support/docs/ip/simple-network-management-protocol-snmp/213971-configure-snmp-on-firepower-ngfw-applian.html) [NGFW Firepower](https://www.cisco.com/c/pt_br/support/docs/ip/simple-network-management-protocol-snmp/213971-configure-snmp-on-firepower-ngfw-applian.html) para obter as etapas de configuração.
- 2. Para verificar a configuração e o status do failover do FTD, consulte o OID .1.3.6.1.4.1.9.9.147.1.2.1.1.1.

Se o failover não estiver configurado, esta saída será mostrada:

```
# snmpwalk -v2c -c cisco123 -On 192.0.2.5 .1.3.6.1.4.1.9.9.147.1.2.1.1.1
SNMPv2-SMI::enterprises.9.9.147.1.2.1.1.1.2.4 = STRING: "Failover LAN Interface"
SNMPv2-SMI::enterprises.9.9.147.1.2.1.1.1.2.6 = STRING: "Primary unit"
SNMPv2-SMI::enterprises.9.9.147.1.2.1.1.1.2.7 = STRING: "Secondary unit (this device)"
SNMPv2-SMI::enterprises.9.9.147.1.2.1.1.1.3.4 = INTEGER: 3
SNMPv2-SMI::enterprises.9.9.147.1.2.1.1.1.3.6 = INTEGER: 3
SNMPv2-SMI::enterprises.9.9.147.1.2.1.1.1.3.7 = INTEGER: 3
SNMPv2-SMI::enterprises.9.9.147.1.2.1.1.1.4.4 = STRING: "not Configured"
SNMPv2-SMI::enterprises.9.9.147.1.2.1.1.1.4.6 = STRING: "Failover Off"
SNMPv2-SMI::enterprises.9.9.147.1.2.1.1.1.4.7 = STRING: "Failover Off"
Se o failover estiver configurado, essa saída será mostrada:
```

```
# snmpwalk -v2c -c cisco123 -On 192.0.2.5 .1.3.6.1.4.1.9.9.147.1.2.1.1.1
SNMPv2-SMI::enterprises.9.9.147.1.2.1.1.1.2.4 = STRING: "Failover LAN Interface"
SNMPv2-SMI::enterprises.9.9.147.1.2.1.1.1.2.6 = STRING: "Primary unit (this device)" <-- This
device is primary
SNMPv2-SMI::enterprises.9.9.147.1.2.1.1.1.2.7 = STRING: "Secondary unit"
SNMPv2-SMI::enterprises.9.9.147.1.2.1.1.1.3.4 = INTEGER: 2
SNMPv2-SMI::enterprises.9.9.147.1.2.1.1.1.3.6 = INTEGER: 9
SNMPv2-SMI::enterprises.9.9.147.1.2.1.1.1.3.7 = INTEGER: 10
SNMPv2-SMI::enterprises.9.9.147.1.2.1.1.1.4.4 = STRING: "fover Ethernet1/2"
SNMPv2-SMI::enterprises.9.9.147.1.2.1.1.1.4.6 = STRING: "Active unit" <--
Primary device is active
SNMPv2-SMI::enterprises.9.9.147.1.2.1.1.1.4.7 = STRING: "Standby unit"
3. Para verificar a configuração e o status do cluster, consulte o OID 1.3.6.1.4.1.9.9.491.1.8.1.
```
Se o cluster não estiver configurado, esta saída será mostrada:

SNMPv2-SMI::enterprises.9.9.491.1.8.1.1.0 = INTEGER: **0** Se o cluster estiver configurado, mas não habilitado, esta saída será mostrada:

```
# snmpwalk -v2c -c cisco123 -On 192.0.2.7 .1.3.6.1.4.1.9.9.491.1.8.1
.1.3.6.1.4.1.9.9.491.1.8.1.1.0 = INTEGER: 0 <-- Cluster status, disabled
.1.3.6.1.4.1.9.9.491.1.8.1.2.0 = INTEGER: 1
.1.3.6.1.4.1.9.9.491.1.8.1.3.0 = INTEGER: 0 <-- Cluster unit state, disabled
.1.3.6.1.4.1.9.9.491.1.8.1.4.0 = INTEGER: 11
.1.3.6.1.4.1.9.9.491.1.8.1.5.0 = STRING: "ftd_cluster1" <-- Cluster group name
.1.3.6.1.4.1.9.9.491.1.8.1.6.0 = STRING: "unit-1-1" <-- Cluster unit name
.1.3.6.1.4.1.9.9.491.1.8.1.7.0 = INTEGER: 0 <-- Cluster unit ID
.1.3.6.1.4.1.9.9.491.1.8.1.8.0 = INTEGER: 1 <-- Cluster side ID
...
```
Se o cluster estiver configurado, ativado e operacionalmente ativado, esta saída será mostrada:

```
# snmpwalk -v2c -c cisco123 -On 192.0.2.7 .1.3.6.1.4.1.9.9.491.1.8.1
.1.3.6.1.4.1.9.9.491.1.8.1.1.0 = INTEGER: 1 <-- Cluster status, enabled
.1.3.6.1.4.1.9.9.491.1.8.1.2.0 = INTEGER: 1
.1.3.6.1.4.1.9.9.491.1.8.1.3.0 = INTEGER: 16 <-- Cluster unit state, control
unit
.1.3.6.1.4.1.9.9.491.1.8.1.4.0 = INTEGER: 10
.1.3.6.1.4.1.9.9.491.1.8.1.5.0 = STRING: "ftd_cluster1" <-- Cluster group name
.1.3.6.1.4.1.9.9.491.1.8.1.6.0 = STRING: "unit-1-1" <-- Cluster unit name
.1.3.6.1.4.1.9.9.491.1.8.1.7.0 = INTEGER: 0 <-- Cluster unit ID
.1.3.6.1.4.1.9.9.491.1.8.1.8.0 = INTEGER: 1 <-- Cluster side ID
...
```
Para obter mais informações sobre as descrições do OID, consulte [CISCO-UNIFIED-FIREWALL-](https://snmp.cloudapps.cisco.com/Support/SNMP/do/BrowseMIB.do?local=en&step=2&mibName=CISCO-UNIFIED-FIREWALL-MIB)[MIB](https://snmp.cloudapps.cisco.com/Support/SNMP/do/BrowseMIB.do?local=en&step=2&mibName=CISCO-UNIFIED-FIREWALL-MIB).

#### arquivo de solução de problemas do FTD

Siga estas etapas para verificar a configuração e o status de alta disponibilidade e escalabilidade do FTD no arquivo de solução de problemas do FTD:

1. Abra o arquivo de solução de problemas e navegue até a pasta <filename>-troubleshoot .tar/results-<date>—xxxxx/saída de comandos.

#### 2. Abra o arquivo usr-local-sf-bin-sfcli.pl show\_tech\_support asa\_lina\_cli\_util.output:

**# pwd**

/ngfw/var/common/results-05-22-2022--102758/command-outputs

**# cat 'usr-local-sf-bin-sfcli.pl show\_tech\_support asa\_lina\_cli\_util.output'**

3. Para verificar a configuração e o status do failover, verifique a seção show failover.

Se o failover não estiver configurado, esta saída será mostrada:

**------------------ show failover ------------------**

**Failover Off** Failover unit Secondary Failover LAN Interface: not Configured Reconnect timeout 0:00:00

Unit Poll frequency 1 seconds, holdtime 15 seconds Interface Poll frequency 5 seconds, holdtime 25 seconds Interface Policy 1 Monitored Interfaces 3 of 1292 maximum MAC Address Move Notification Interval not set Se o failover estiver configurado, essa saída será mostrada:

```
------------------ show failover ------------------
Failover On
Failover unit Primary
Failover LAN Interface: fover Ethernet1/2 (up)
Reconnect timeout 0:00:00
Unit Poll frequency 1 seconds, holdtime 15 seconds
Interface Poll frequency 5 seconds, holdtime 25 seconds
Interface Policy 1
Monitored Interfaces 1 of 1291 maximum
MAC Address Move Notification Interval not set
failover replication http
Version: Ours 9.17(1), Mate 9.17(1)
Serial Number: Ours FLM2006EN9UR93, Mate FLM2006EQFWAGG
Last Failover at: 13:45:46 UTC May 20 2022
         This host: Primary - Active
                 Active time: 161681 (sec)
                 slot 0: UCSB-B200-M3-U hw/sw rev (0.0/9.17(1)) status (Up Sys)
                   Interface diagnostic (0.0.0.0): Normal (Waiting)
                 slot 1: snort rev (1.0) status (up)
                 slot 2: diskstatus rev (1.0) status (up)
         Other host: Secondary - Standby Ready
                 Active time: 0 (sec)
                 slot 0: UCSB-B200-M3-U hw/sw rev (0.0/9.17(1)) status (Up Sys)
                   Interface diagnostic (0.0.0.0): Normal (Waiting)
                 slot 1: snort rev (1.0) status (up)
                 slot 2: diskstatus rev (1.0) status (up)…
```
4. Para verificar a configuração e o status do cluster FTD, verifique a seção show cluster info.

Se o cluster não estiver configurado, esta saída será mostrada:

**------------------ show cluster info ------------------ Clustering is not configured**  Se o cluster estiver configurado e ativado, esta saída será mostrada:

**------------------ show cluster info ------------------ Cluster ftd\_cluster1: On** Interface mode: spanned Cluster Member Limit : 16 **This is "unit-1-1" in state MASTER** ID : 0 Site ID : 1 Version : 9.17(1) Serial No.: FLM1949C5RR6HE CCL IP : 10.173.1.1 CCL MAC : 0015.c500.018f Module : FPR4K-SM-24 Resource : 20 cores / 44018 MB RAM Last join : 13:53:52 UTC May 20 2022 Last leave: N/A Other members in the cluster:

```
 Unit "unit-2-1" in state SLAVE
    ID : 1
   Site ID : 1
    Version : 9.17(1)
    Serial No.: FLM2108V9YG7S1
    CCL IP : 10.173.2.1
    CCL MAC : 0015.c500.028f
    Module : FPR4K-SM-24
    Resource : 20 cores / 44018 MB RAM
    Last join : 14:02:46 UTC May 20 2022
    Last leave: 14:02:31 UTC May 20 2022
```
### UI FMC

Siga estas etapas para verificar a configuração e o status de alta disponibilidade e escalabilidade do FTD na interface do usuário do FMC:

### 1. Escolha Dispositivos > Gerenciamento de dispositivos:

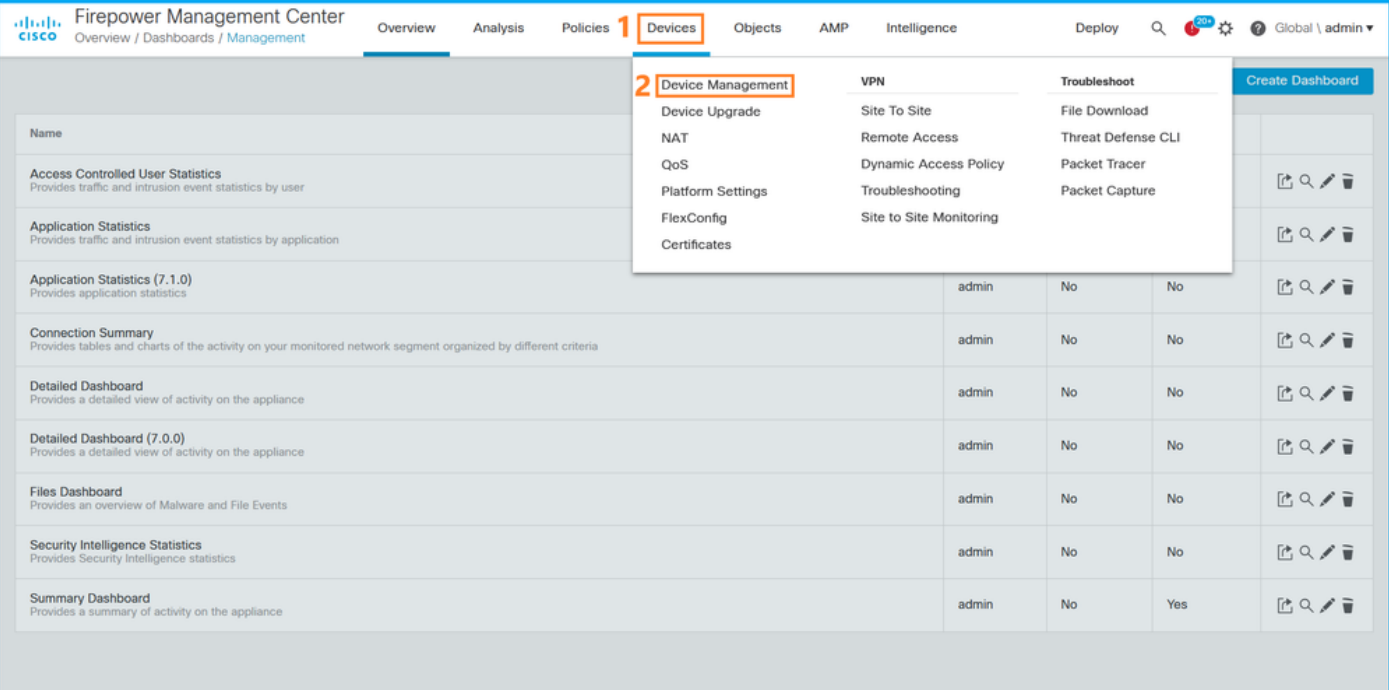

2. Para verificar a alta disponibilidade e a configuração de escalabilidade do FTD, verifique os rótulos Alta disponibilidade ou Cluster. Se não existir, o FTD será executado em uma configuração independente:

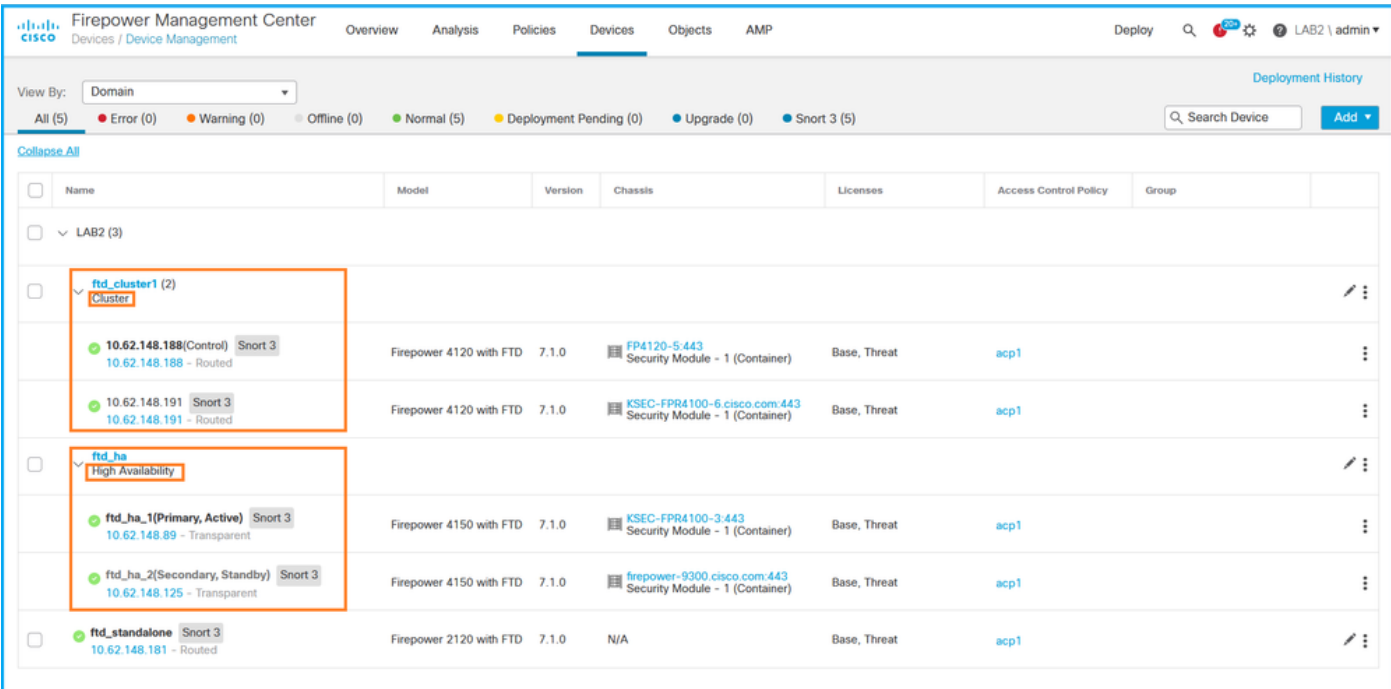

3. Para verificar a alta disponibilidade e o status de escalabilidade do FTD, verifique a função da unidade entre parênteses. Se uma função não existir e o FTD não fizer parte de um cluster ou failover, o FTD será executado em uma configuração independente:

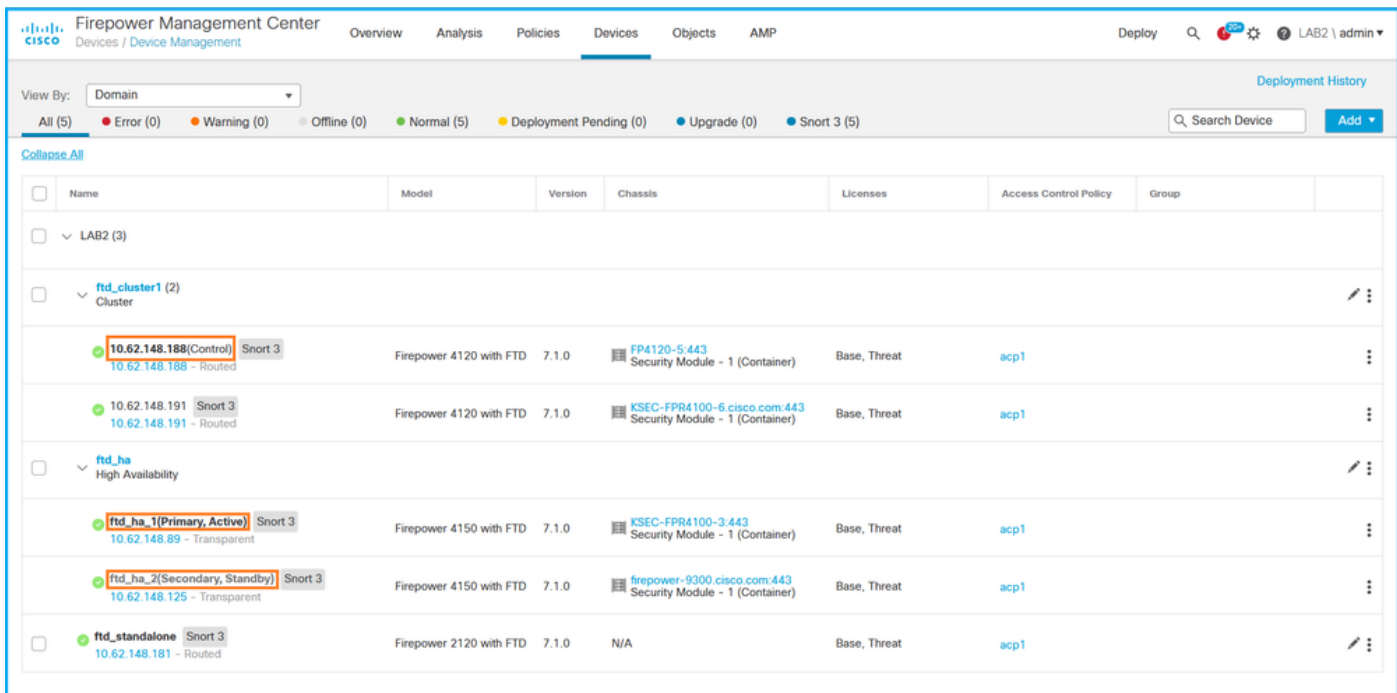

Note: No caso de um cluster, apenas é apresentada a função da unidade de controlo.

### API REST do FMC

Nessas saídas, ftd\_ha\_1, ftd\_ha\_2, ftd\_standalone, ftd\_ha, ftc\_cluster1 são nomes de dispositivos configuráveis pelo usuário. Esses nomes não se referem à configuração ou status real de alta disponibilidade e escalabilidade.

Siga estas etapas para verificar a configuração e o status de alta disponibilidade e escalabilidade do FTD via FMC REST-API. Use um cliente REST-API. Neste exemplo, o curl é usado:

1. Solicite um token de autenticação:

...

```
# curl -s -k -v -X POST 'https://192.0.2.1/api/fmc_platform/v1/auth/generatetoken' -H
'Authentication: Basic' -u 'admin:Cisco123' | grep -i X-auth-access-token
< X-auth-access-token: 5d817ef7-f12f-4dae-b0c0-cd742d3bd2eb
```
2. Identifique o domínio que contém o dispositivo. Na maioria das consultas REST API, o parâmetro domain é obrigatório. Use o token nesta consulta para recuperar a lista de domínios:

```
# curl -s -k -X 'GET' 'https://192.0.2.1/api/fmc_platform/v1/info/domain' -H 'accept:
application/json' -H 'X-auth-access-token: 5d817ef7-f12f-4dae-b0c0-cd742d3bd2eb' | python -m
json.tool
{
   "items":
\Gamma {
              "name": "Global",
              "type": "Domain",
              "uuid": "e276abec-e0f2-11e3-8169-6d9ed49b625f"
          },
\left\{ \begin{array}{c} \end{array} \right. "name": "Global/LAB2",
              "type": "Domain",
               "uuid": "84cc4afe-02bc-b80a-4b09-000000000000"
          },
```
3. Use o UUID de domínio para consultar os registros de dispositivos específicos e o UUID de dispositivo específico:

```
# curl -s -k -X 'GET' 'https://192.0.2.1/api/fmc_config/v1/domain/84cc4afe-02bc-b80a-4b09-
000000000000/devices/devicerecords' -H 'accept: application/json' -H 'X-auth-access-token:
5d817ef7-f12f-4dae-b0c0-cd742d3bd2eb' | python -m json.tool
{
     "items": [
         {
             "id": "796eb8f8-d83b-11ec-941d-b9083eb612d8",
             "links": {
                 "self": "https://192.0.2.1/api/fmc_config/v1/domain/84cc4afe-02bc-b80a-4b09-
000000000000/devices/devicerecords/796eb8f8-d83b-11ec-941d-b9083eb612d8"
             },
             "name": "ftd_ha_1",
             "type": "Device"
         },
        ...
```
4. Para verificar a configuração de failover, use o UUID de domínio e o UUID de dispositivo/contêiner da Etapa 3 nesta consulta:

```
# curl -s -k -X GET 'https://192.0.2.1/api/fmc_config/v1/domain/84cc4afe-02bc-b80a-4b09-
000000000000/devices/devicerecords/796eb8f8-d83b-11ec-941d-b9083eb612d8' -H 'X-auth-access-
token: 5d817ef7-f12f-4dae-b0c0-cd742d3bd2eb' | python -m json.tool
... 
"containerDetails": { "id": "eec3ddfc-d842-11ec-a15e-986001c83f2f",
            "name": "ftd_ha",
             "type": "DeviceHAPair"
        },
...
```
5. Para verificar o status do failover, use o UUID de domínio e o UUID de DeviceHAPair da Etapa 4 desta consulta:

```
# curl -s -k -X GET 'https://192.0.2.1/api/fmc_config/v1/domain/84cc4afe-02bc-b80a-4b09-
000000000000/devicehapairs/ftddevicehapairs/eec3ddfc-d842-11ec-a15e-986001c83f2f' -H 'X-auth-
access-token: 5d817ef7-f12f-4dae-b0c0-cd742d3bd2eb' | python -m json.tool
...
        "primaryStatus": {
             "currentStatus": "Active",
             "device": {
                 "id": "796eb8f8-d83b-11ec-941d-b9083eb612d8",
                 "keepLocalEvents": false,
                 "name": "ftd_ha_1"
 }
         },
         "secondaryStatus": {
             "currentStatus": "Standby",
             "device": {
                "id": "e60ca6d0-d83d-11ec-b407-cdc91a553663",
                 "keepLocalEvents": false,
                 "name": "ftd_ha_2"
 }
         }
```
6. Para verificar a configuração do cluster, use o UUID de domínio e o UUID de dispositivo/contêiner da Etapa 3 nesta consulta:

...

...

```
# curl -s -k -X GET 'https://192.0.2.1/api/fmc_config/v1/domain/84cc4afe-02bc-b80a-4b09-
000000000000/devices/devicerecords/3344bc4a-d842-11ec-a995-817e361f7ea5' -H 'X-auth-access-
token: 5d817ef7-f12f-4dae-b0c0-cd742d3bd2eb' | python -m json.tool
...
        "containerDetails": { "id": "8e6188c2-d844-11ec-bdd1-6e8d3e226370",
             "links": {
                 "self": "https://192.0.2.1/api/fmc_config/v1/domain/84cc4afe-02bc-b80a-4b09-
000000000000/deviceclusters/ftddevicecluster/8e6188c2-d844-11ec-bdd1-6e8d3e226370"
             },
             "name": "ftd_cluster1",
             "type": "DeviceCluster"
         },
```
 Para verificar o status do cluster, use o UUID de domínio e o UUID de dispositivo/contêiner 7. da Etapa 6 nesta consulta:

```
# curl -s -k -X GET 'https://192.0.2.1/api/fmc_config/v1/domain/84cc4afe-02bc-b80a-4b09-
000000000000/deviceclusters/ftddevicecluster/8e6188c2-d844-11ec-bdd1-6e8d3e226370' -H 'X-auth-
access-token: 5d817ef7-f12f-4dae-b0c0-cd742d3bd2eb' | python -m json.tool
{
     "controlDevice": {
         "deviceDetails": {
             "id": "3344bc4a-d842-11ec-a995-817e361f7ea5",
             "name": "10.62.148.188",
             "type": "Device"
         }
     },
     "dataDevices": [
         {
             "deviceDetails": {
                 "id": "a7ba63cc-d842-11ec-be51-f3efcd7cd5e5",
```

```
 "name": "10.62.148.191",
                  "type": "Device"
              }
         }
     ],
     "id": "8e6188c2-d844-11ec-bdd1-6e8d3e226370",
     "name": "ftd_cluster1",
     "type": "DeviceCluster"
}
```
# UI do FDM

Siga as etapas na seção.

## FDM REST-API

Siga as etapas na seção.

### UI do FCM

A IU do FCM está disponível no Firepower 4100/9300 e no Firepower 2100 com ASA no modo de plataforma.

Siga estas etapas para verificar o status de alta disponibilidade e escalabilidade do FTD na IU do FCM:

1. Para verificar o status do failover do FTD, verifique o valor do atributo HA-ROLE na página Dispositivos lógicos:

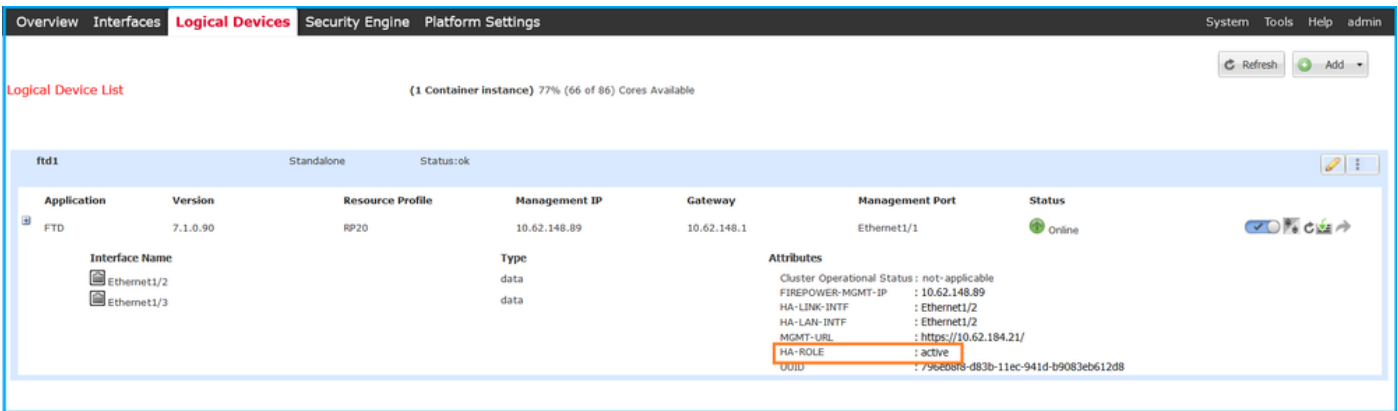

Note: O rótulo autônomo ao lado do identificador do dispositivo lógico refere-se à configuração do dispositivo lógico do chassi, não à configuração de failover FTD.

2. Para verificar a configuração e o status do cluster FTD, verifique o rótulo clusterizado e o valor do atributo CLUSTER-ROLE na página Dispositivos lógicos:

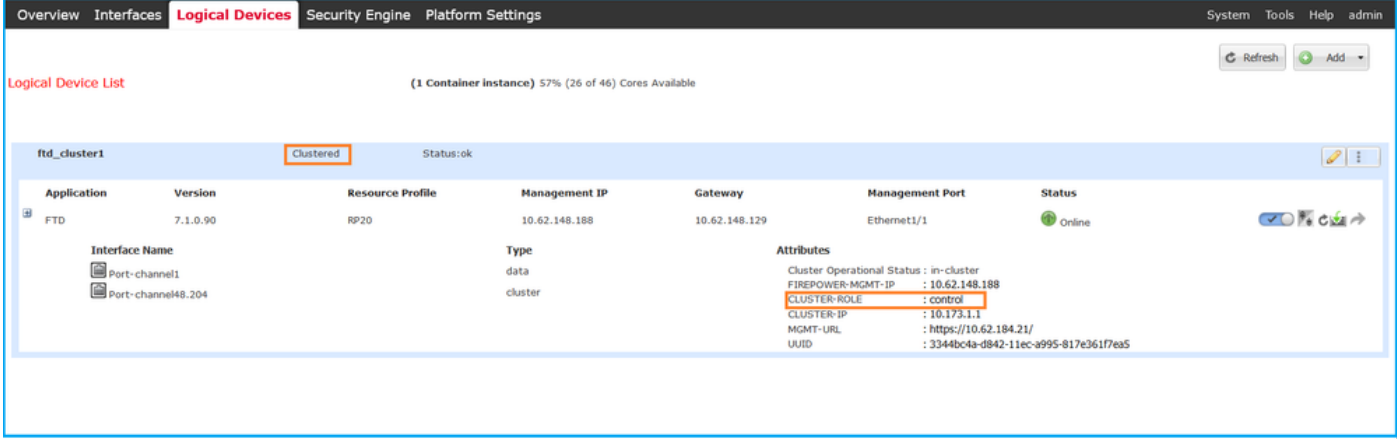

## CLI FXOS

A configuração de alta disponibilidade e escalabilidade do FTD e a verificação de status na CLI do FXOS estão disponíveis no Firepower 4100/9300.

Siga estas etapas para verificar a configuração e o status de alta disponibilidade e escalabilidade do FTD na CLI do FXOS:

1. Estabeleça uma conexão de console ou SSH para o chassi.

2. Para verificar o status de alta disponibilidade do FTD, execute o comando scope ssa e, em seguida, execute scope slot <x> para alternar para o slot específico onde o FTD é executado e execute o comando show app-instance expand:

```
firepower # scope ssa
firepower /ssa # scope slot 1
firepower /ssa/slot # show app-instance expand
Application Instance:
    App Name: ftd
    Identifier: ftd1
    Admin State: Enabled
    Oper State: Online
    Running Version: 7.1.0.90
    Startup Version: 7.1.0.90
    Deploy Type: Container
    Turbo Mode: No
    Profile Name: RP20
    Cluster State: Not Applicable
    Cluster Role: None
    App Attribute:
        App Attribute Key Value
         ----------------- -----
        firepower-mgmt-ip 192.0.2.5
        ha-lan-intf Ethernet1/2
        ha-link-intf Ethernet1/2
        ha-role active
        mgmt-url https://192.0.2.1/
        uuid 796eb8f8-d83b-11ec-941d-b9083eb612d8
...
```
3. Para verificar a configuração e o status do cluster FTD, execute o comando scope ssa, execute o comando show logical-device <name> detail expand, onde o nome é o nome do dispositivo

lógico, e o comando show app-instance. Verifique a saída de um slot específico:

```
firepower # scope ssa
firepower /ssa # show logical-device ftd_cluster1 detail expand
Logical Device:
    Name: ftd_cluster1
    Description:
    Slot ID: 1
    Mode: Clustered
    Oper State: Ok
    Template Name: ftd
    Error Msg:
    Switch Configuration Status: Ok
    Sync Data External Port Link State with FTD: Disabled
    Current Task:
…
firepower /ssa # show app-instance
App Name Identifier Slot ID Admin State Oper State Running Version Startup Version
Deploy Type Turbo Mode Profile Name Cluster State Cluster Role
---------- ---------- ---------- ----------- ---------------- --------------- --------------- --
--------- ---------- ------------ --------------- ------------
ftd ftd_cluster1 1 Enabled Online 7.1.0.90 7.1.0.90 
Container No RP20 In Cluster Master
```
#### API REST FXOS

O FXOS REST-API é compatível com o Firepower 4100/9300.

Siga estas etapas para verificar a configuração e o status de alta disponibilidade e escalabilidade do FTD através da solicitação REST-API do FXOS. Use um cliente REST-API. Neste exemplo, o curl é usado:

1. Solicite um token de autenticação:

```
# curl -k -X POST -H 'USERNAME: admin' -H 'PASSWORD: Cisco123' 'https://192.0.2.100/api/login'
{
    "refreshPeriod": "0",
    "token": "3dba916cdfb850c204b306a138cde9659ba997da4453cdc0c37ffb888816c94d"
}
2. Para verificar o status do failover do FTD, use o token e a ID do slot nesta consulta:
# curl -s -k -X GET -H 'Accept: application/json' -H 'token:
3dba916cdfb850c204b306a138cde9659ba997da4453cdc0c37ffb888816c94d'
'https://192.0.2.100/api/slot/1/app-inst'
...
{ "smAppInstance": [ { "adminState": "enabled", "appDn":
"sec-svc/app-ftd-7.1.0.90", "appInstId": "ftd_001_JAD201200R43VLP1G3", 
"appName": "ftd", "clearLogData": "available", 
"clusterOperationalState": "not-applicable", "clusterRole": "none", 
"currentJobProgress": "100", "currentJobState": "succeeded", 
"currentJobType": "start", "deployType": "container", "dn": "slot/1/app-
inst/ftd-ftd1", "errorMsg": "", "eventMsg": "", 
"executeCmd": "ok", "externallyUpgraded": "no", "fsmDescr": "",
 "fsmProgr": "100", "fsmRmtInvErrCode": "none", 
"fsmRmtInvErrDescr": "", "fsmRmtInvRslt": "", "fsmStageDescr": "",
```

```
 "fsmStatus": "nop", "fsmTry": "0", "hotfix": "", 
 "identifier": "ftd1",
            "operationalState": "online",
            "reasonForDebundle": "",
            "resourceProfileName": "RP20",
            "runningVersion": "7.1.0.90",
            "smAppAttribute": [
 {
                    "key": "firepower-mgmt-ip",
                    "rn": "app-attribute-firepower-mgmt-ip",
                    "urllink": "https://192.0.2.100/api/slot/1/app/inst/ftd-ftd1/app/attribute-
firepower-mgmt-ip",
                    "value": "192.0.2.5"
                },
 {
                    "key": "ha-link-intf",
                    "rn": "app-attribute-ha-link-intf",
                    "urllink": "https://192.0.2.100/api/slot/1/app/inst/ftd-ftd1/app/attribute-
ha-link-intf",
                    "value": "Ethernet1/2"
                },
 {
                    "key": "ha-lan-intf",
                    "rn": "app-attribute-ha-lan-intf",
                    "urllink": "https://192.0.2.100/api/slot/1/app/inst/ftd-ftd1/app/attribute-
ha-lan-intf",
                    "value": "Ethernet1/2"
                },
 {
                    "key": "mgmt-url",
                    "rn": "app-attribute-mgmt-url",
                    "urllink": "https://192.0.2.100/api/slot/1/app/inst/ftd-ftd1/app/attribute-
mgmt-url",
                    "value": "https://192.0.2.1/"
                },
\{ "key": "ha-role",
                    "rn": "app-attribute-ha-role",
                    "urllink": "https://192.0.2.100/api/slot/1/app/inst/ftd-ftd1/app/attribute-
ha-role",
                    "value": "active"
                },
\{ "key": "uuid",
                    "rn": "app-attribute-uuid",
                    "urllink": "https://192.0.2.100/api/slot/1/app/inst/ftd-ftd1/app/attribute-
uuid",
                    "value": "796eb8f8-d83b-11ec-941d-b9083eb612d8"
 }
            ],
```
3. Para verificar a configuração do cluster FTD, use o identificador do dispositivo lógico nesta consulta:

```
# curl -s -k -X GET -H 'Accept: application/json' -H 'token:
3dba916cdfb850c204b306a138cde9659ba997da4453cdc0c37ffb888816c94d'
'https://192.0.2.102/api/ld/ftd_cluster1'
{
      "smLogicalDevice": [
\left\{ \begin{array}{c} \end{array} \right. "description": "",
```
...

```
 "dn": "ld/ftd_cluster1",
             "errorMsg": "",
             "fsmDescr": "",
             "fsmProgr": "100",
              "fsmRmtInvErrCode": "none",
              "fsmRmtInvErrDescr": "",
              "fsmRmtInvRslt": "",
              "fsmStageDescr": "",
              "fsmStatus": "nop",
             "fsmTaskBits": "",
             "fsmTry": "0",
             "ldMode": "clustered",
             "linkStateSync": "disabled",
             "name": "ftd_cluster1",
              "operationalState": "ok",
    "slotId": "1", "smClusterBootstrap": [ { 
"cclNetwork": "10.173.0.0", "chassisId": "1", 
"gatewayv4": "0.0.0.0", "gatewayv6": "::", "key": "",
                      "mode": "spanned-etherchannel", "name": "ftd_cluster1",
                      "netmaskv4": "0.0.0.0", "poolEndv4": "0.0.0.0", 
             "poolEndv6": "::", "poolStartv4": "0.0.0.0", 
"poolStartv6": "::", "prefixLength": "", "rn": "cluster-
bootstrap", "sited" : "1", "sureId" : "1", "sune" : "1", "sune" : "1", "sune" : "1", "1", "1", "1", "1", "1", "2", "1", "2", "2", "2", "2", "2", "3", "3", "3", "3", "3", "4", "4", "5", "5", "5", "5", "6", "6", "6", "7", "7", "7", "8", "6", "7", "6", "7", "7", "7", "8", "7", "8", "6", "7", "9", "7", "9", "7", "1", "1", "1", "2", "2", "2", "3", "4", "4", "5", "5","supported", "updateTimestamp": "2022-05-20T13:38:21.872",
                      "urllink": "https://192.0.2.101/api/ld/ftd_cluster1/cluster-bootstrap",
                      "virtualIPv4": "0.0.0.0", "virtualIPv6": "::"
                  } ], ...
```
4. Para verificar o status do cluster FTD, use esta consulta:

```
# curl -s -k -X GET -H 'Accept: application/json' -H 'token:
3dba916cdfb850c204b306a138cde9659ba997da4453cdc0c37ffb888816c94d'
'https://192.0.2.102/api/slot/1/app-inst'
{
     "smAppInstance": [
         {
             "adminState": "enabled",
             "appDn": "sec-svc/app-ftd-7.1.0.90",
              "appInstId": "ftd_001_JAD19500BABIYA3OO58",
              "appName": "ftd",
              "clearLogData": "available",
             "clusterOperationalState": "in-cluster",
             "clusterRole": "master",
             "currentJobProgress": "100",
             "currentJobState": "succeeded",
              "currentJobType": "start",
              "deployType": "container",
             "dn": "slot/1/app-inst/ftd-ftd_cluster1",
             "errorMsg": "",
             "eventMsg": "",
              "executeCmd": "ok",
              "externallyUpgraded": "no",
              "fsmDescr": "",
              "fsmProgr": "100",
              "fsmRmtInvErrCode": "none",
             "fsmRmtInvErrDescr": "",
             "fsmRmtInvRslt": "",
              "fsmStageDescr": "",
              "fsmStatus": "nop",
              "fsmTry": "0",
              "hotfix": "",
              "identifier": "ftd_cluster1",
              "operationalState": "online",
```

```
 "reasonForDebundle": "",
 "resourceProfileName": "RP20",
 "runningVersion": "7.1.0.90",
```
### Arquivo show-tech do chassi FXOS

...

A configuração e o status de alta disponibilidade e escalabilidade do FTD podem ser verificados no arquivo show-tech do chassi Firepower 4100/9300.

Siga estas etapas para verificar a configuração e o status de alta disponibilidade e escalabilidade no arquivo show-tech do chassi FXOS:

1. Para FXOS versões 2.7 e posteriores, abra o arquivo sam\_techsupportinfo em <name>\_BC1\_all.tar/FPRM\_A\_TechSupport.tar.gz/FPRM\_A\_TechSupport.tar Para versões anteriores, abra o arquivo sam\_techsupportinfo em FPRM\_A\_TechSupport.tar.gz/FPRM\_A\_TechSupport.tar.

2. Para verificar o status do failover, verifique o valor do valor do atributo ha-role no slot específico na seção `show slot expand detail`:

**# pwd** /var/tmp/20220313201802\_F241-01-11-FPR-2\_BC1\_all/FPRM\_A\_TechSupport/ **# cat sam\_techsupportinfo ... `show slot expand detail`**  $S1$  of : **Slot ID: 1** Log Level: Info Admin State: Ok Oper State: Online Disk Format State: Ok Disk Format Status: 100% Clear Log Data: Available Error Msg: Application Instance: App Name: ftd **Identifier: ftd1** Admin State: Enabled Oper State: Online Running Version: 7.1.0.90 Startup Version: 7.1.0.90 Deploy Type: Container Turbo Mode: No Profile Name: RP20 Hotfixes: Externally Upgraded: No Cluster State: Not Applicable Cluster Role: None Current Job Type: Start Current Job Progress: 100 Current Job State: Succeeded Clear Log Data: Available Error Msg: Current Task:

```
 App Attribute Key: firepower-mgmt-ip
 Value: 10.62.148.89
 App Attribute Key: ha-lan-intf
 Value: Ethernet1/2
 App Attribute Key: ha-link-intf
 Value: Ethernet1/2
 App Attribute Key: ha-role
 Value: active
 App Attribute Key: mgmt-url
```
Value: https://10.62.184.21/

**`show logical-device detail expand`**

3. Para verificar a configuração do cluster FTD, verifique o valor do valor do atributo Mode sob o slot específico na seção `show logical-device detail expand`:

```
Logical Device:
     Name: ftd_cluster1
    Description:
    Slot ID: 1
    Mode: Clustered
    Oper State: Ok
    Template Name: ftd
    Error Msg:
    Switch Configuration Status: Ok
    Sync Data External Port Link State with FTD: Disabled
     Current Task:
     Cluster Bootstrap:
         Name of the cluster: ftd_cluster1
         Mode: Spanned Etherchannel
         Chassis Id: 1
         Site Id: 1
         Key:
         Cluster Virtual IP: 0.0.0.0
         IPv4 Netmask: 0.0.0.0
         IPv4 Gateway: 0.0.0.0
         Pool Start IPv4 Address: 0.0.0.0
         Pool End IPv4 Address: 0.0.0.0
         Cluster Virtual IPv6 Address: ::
         IPv6 Prefix Length:
         IPv6 Gateway: ::
         Pool Start IPv6 Address: ::
         Pool End IPv6 Address: ::
         Last Updated Timestamp: 2022-05-20T13:38:21.872
         Cluster Control Link Network: 10.173.0.0
```
...

4. Para verificar o status do cluster do FTD, verifique o valor dos valores dos atributos do Estado do Cluster e Função do Cluster sob o slot específico na seção `show slot expand detail`:

```
`show slot expand detail`
Slot:
    Slot ID: 1
    Log Level: Info
    Admin State: Ok
     Oper State: Online
```
 Disk Format State: Ok Disk Format Status: Clear Log Data: Available Error Msg: Application Instance: App Name: ftd **Identifier: ftd\_cluster1** Admin State: Enabled Oper State: Online Running Version: 7.1.0.90 Startup Version: 7.1.0.90 Deploy Type: Native Turbo Mode: No Profile Name: Hotfixes: Externally Upgraded: No  **Cluster State: In Cluster Cluster Role: Master** Current Job Type: Start Current Job Progress: 100 Current Job State: Succeeded Clear Log Data: Available Error Msg:

# Alta disponibilidade e escalabilidade do ASA

A configuração e o status de alta disponibilidade e escalabilidade do ASA podem ser verificados com o uso destas opções:

- $\bullet$  CLI ASA
- Pesquisa SNMP ASA

Current Task:

- Arquivo show-tech do ASA
- UI do FCM
- CLI FXOS
- $\cdot$  REST-API FXOS
- arquivo show-tech do chassi FXOS

## CLI ASA

Siga estas etapas para verificar a configuração de alta disponibilidade e escalabilidade do ASA na CLI do ASA:

- 1. Use estas opções para acessar a CLI do ASA de acordo com a plataforma e o modo de implantação:
- Acesso direto telnet/SSH ao ASA no Firepower 1000/3100 e Firepower 2100 no modo de dispositivo
- Acesso da CLI do console FXOS no Firepower 2100 no modo de plataforma e conexão com o ASA através do comando connect asa
- Acesso da CLI do FXOS via comandos (Firepower 4100/9300): connect module <x> [console|telnet], onde x é o ID do slot, e conecte o asa

Para ASA virtual, acesso SSH direto ao ASA ou acesso de console do hipervisor ou da ● interface de usuário da nuvem

2. Para verificar a configuração e o status do failover do ASA, execute os comandos show running-config failover e show failover state na CLI do ASA.

Se o failover não estiver configurado, esta saída será mostrada:

```
asa# show running-config failover
no failover
asa# show failover state
               State Last Failure Reason Date/Time
This host - Secondary
            Disabled None
Other host - Primary
             Not Detected None
====Configuration State===
====Communication State==
```
Se o failover estiver configurado, essa saída será mostrada:

```
asa# show running-config failover
failover failover lan unit primary
failover lan interface failover-link Ethernet1/1
failover replication http
failover link failover-link Ethernet1/1
failover interface ip failover-link 10.30.35.2 255.255.255.0 standby 10.30.35.3
# show failover state
              State Last Failure Reason Date/Time
This host - Primary
             Active None
Other host - Secondary
            Standby Ready Comm Failure 19:42:22 UTC May 21 2022
====Configuration State===
      Sync Done
====Communication State===
       Mac set
```
3. Para verificar a configuração e o status do cluster ASA, execute os comandos show runningconfig cluster e show cluster info na CLI.

Se o cluster não estiver configurado, esta saída será mostrada:

```
asa# show running-config cluster
asa# show cluster info
Clustering is not configured 
Se o cluster estiver configurado, esta saída será mostrada:
```

```
asa# show running-config cluster
cluster group asa_cluster1
 key *****
 local-unit unit-1-1
 cluster-interface Port-channel48.205 ip 10.174.1.1 255.255.0.0
 priority 9
 health-check holdtime 3
 health-check data-interface auto-rejoin 3 5 2
 health-check cluster-interface auto-rejoin unlimited 5 1
```
 health-check system auto-rejoin 3 5 2 health-check monitor-interface debounce-time 500 site-id 1 no unit join-acceleration enable

#### asa# **show cluster info Cluster asa\_cluster1: On**

```
 Interface mode: spanned
Cluster Member Limit : 16
```

```
 This is "unit-1-1" in state MASTER
    ID : 0
   Site ID : 1
    Version : 9.17(1)
    Serial No.: FLM2949C5232IT
    CCL IP : 10.174.1.1
    CCL MAC : 0015.c500.018f
    Module : FPR4K-SM-24
```
### SNMP ASA

...

Siga estas etapas para verificar a configuração de alta disponibilidade e escalabilidade do ASA via SNMP:

- 1. Verifique se o SNMP está configurado e ativado.
- 2. Para verificar a configuração de failover e a pesquisa de status no OID .1.3.6.1.4.1.9.9.147.1.2.1.1.1.

Se o failover não estiver configurado, esta saída será mostrada:

```
# snmpwalk -v2c -c cisco123 -On 192.0.2.10 .1.3.6.1.4.1.9.9.147.1.2.1.1.1
SNMPv2-SMI::enterprises.9.9.147.1.2.1.1.1.2.4 = STRING: "Failover LAN Interface"
SNMPv2-SMI::enterprises.9.9.147.1.2.1.1.1.2.6 = STRING: "Primary unit"
SNMPv2-SMI::enterprises.9.9.147.1.2.1.1.1.2.7 = STRING: "Secondary unit (this device)"
SNMPv2-SMI::enterprises.9.9.147.1.2.1.1.1.3.4 = INTEGER: 3
SNMPv2-SMI::enterprises.9.9.147.1.2.1.1.1.3.6 = INTEGER: 3
SNMPv2-SMI::enterprises.9.9.147.1.2.1.1.1.3.7 = INTEGER: 3
SNMPv2-SMI::enterprises.9.9.147.1.2.1.1.1.4.4 = STRING: "not Configured"
SNMPv2-SMI::enterprises.9.9.147.1.2.1.1.1.4.6 = STRING: "Failover Off"
SNMPv2-SMI::enterprises.9.9.147.1.2.1.1.1.4.7 = STRING: "Failover Off"
Se o failover estiver configurado, essa saída será mostrada:
```

```
# snmpwalk -v2c -c cisco123 -On 192.0.2.10 .1.3.6.1.4.1.9.9.147.1.2.1.1.1
SNMPv2-SMI::enterprises.9.9.147.1.2.1.1.1.2.4 = STRING: "Failover LAN Interface"
SNMPv2-SMI::enterprises.9.9.147.1.2.1.1.1.2.6 = STRING: "Primary unit (this device)" <--
This device is primary
SNMPv2-SMI::enterprises.9.9.147.1.2.1.1.1.2.7 = STRING: "Secondary unit"
SNMPv2-SMI::enterprises.9.9.147.1.2.1.1.1.3.4 = INTEGER: 2
SNMPv2-SMI::enterprises.9.9.147.1.2.1.1.1.3.6 = INTEGER: 9
SNMPv2-SMI::enterprises.9.9.147.1.2.1.1.1.3.7 = INTEGER: 10
SNMPv2-SMI::enterprises.9.9.147.1.2.1.1.1.4.4 = STRING: "fover Ethernet1/2"
SNMPv2-SMI::enterprises.9.9.147.1.2.1.1.1.4.6 = STRING: "Active unit" <--
Primary device is active
SNMPv2-SMI::enterprises.9.9.147.1.2.1.1.1.4.7 = STRING: "Standby unit"
3. Para verificar a configuração e o status do cluster, consulte o OID 1.3.6.1.4.1.9.9.491.1.8.1.
```
Se o cluster não estiver configurado, esta saída será mostrada:

**# snmpwalk -v2c -c cisco123 192.0.2.12 .1.3.6.1.4.1.9.9.491.1.8.1** SNMPv2-SMI::enterprises.9.9.491.1.8.1.1.0 = INTEGER: **0** Se o cluster estiver configurado, mas não habilitado, esta saída será mostrada:

```
# snmpwalk -v2c -c cisco123 -On 192.0.2.12 .1.3.6.1.4.1.9.9.491.1.8.1
.1.3.6.1.4.1.9.9.491.1.8.1.1.0 = INTEGER: 0 <-- Cluster status, disabled
.1.3.6.1.4.1.9.9.491.1.8.1.2.0 = INTEGER: 1
.1.3.6.1.4.1.9.9.491.1.8.1.3.0 = INTEGER: 0 <-- Cluster unit state, disabled
.1.3.6.1.4.1.9.9.491.1.8.1.4.0 = INTEGER: 11
.1.3.6.1.4.1.9.9.491.1.8.1.5.0 = STRING: "asa_cluster1" <-- Cluster group name
.1.3.6.1.4.1.9.9.491.1.8.1.6.0 = STRING: "unit-1-1" <-- Cluster unit name
.1.3.6.1.4.1.9.9.491.1.8.1.7.0 = INTEGER: 0 <-- Cluster unit ID
.1.3.6.1.4.1.9.9.491.1.8.1.8.0 = INTEGER: 1 <-- Cluster side ID
...
```
Se o cluster estiver configurado, ativado e operacionalmente ativado, esta saída será mostrada:

```
# snmpwalk -v2c -c cisco123 -On 192.0.2.12 .1.3.6.1.4.1.9.9.491.1.8.1
.1.3.6.1.4.1.9.9.491.1.8.1.1.0 = INTEGER: 1 <-- Cluster status, enabled
.1.3.6.1.4.1.9.9.491.1.8.1.2.0 = INTEGER: 1
.1.3.6.1.4.1.9.9.491.1.8.1.3.0 = INTEGER: 16 <-- Cluster unit state, control unit
.1.3.6.1.4.1.9.9.491.1.8.1.4.0 = INTEGER: 10
.1.3.6.1.4.1.9.9.491.1.8.1.5.0 = STRING: "asa_cluster1" <-- Cluster group name
.1.3.6.1.4.1.9.9.491.1.8.1.6.0 = STRING: "unit-1-1" <-- Cluster unit name
.1.3.6.1.4.1.9.9.491.1.8.1.7.0 = INTEGER: 0 <-- Cluster unit ID
.1.3.6.1.4.1.9.9.491.1.8.1.8.0 = INTEGER: 1 <-- Cluster side ID
...
```
Para obter mais informações sobre as descrições do OID, consulte [CISCO-UNIFIED-FIREWALL-](https://snmp.cloudapps.cisco.com/Support/SNMP/do/BrowseMIB.do?local=en&step=2&mibName=CISCO-UNIFIED-FIREWALL-MIB)[MIB](https://snmp.cloudapps.cisco.com/Support/SNMP/do/BrowseMIB.do?local=en&step=2&mibName=CISCO-UNIFIED-FIREWALL-MIB).

#### Arquivo show-tech do ASA

1. Para verificar a configuração e o status do failover do ASA, verifique a seção show failover.

Se o failover não estiver configurado, esta saída será mostrada:

```
------------------ show failover ------------------
Failover Off
Failover unit Secondary
Failover LAN Interface: not Configured
Reconnect timeout 0:00:00
Unit Poll frequency 1 seconds, holdtime 15 seconds
Interface Poll frequency 5 seconds, holdtime 25 seconds
Interface Policy 1
Monitored Interfaces 3 of 1292 maximum
MAC Address Move Notification Interval not set
Se o failover estiver configurado, essa saída será mostrada:
```

```
------------------ show failover ------------------
```
**Failover On Failover unit Primary**

```
Failover LAN Interface: fover Ethernet1/2 (up)
Reconnect timeout 0:00:00
Unit Poll frequency 1 seconds, holdtime 15 seconds
Interface Poll frequency 5 seconds, holdtime 25 seconds
Interface Policy 1
Monitored Interfaces 1 of 1291 maximum
MAC Address Move Notification Interval not set
failover replication http
Version: Ours 9.17(1), Mate 9.17(1)
Serial Number: Ours FLM2006EN9AB11, Mate FLM2006EQZY02
Last Failover at: 13:45:46 UTC May 20 2022
         This host: Primary - Active
                Active time: 161681 (sec)
                 slot 0: UCSB-B200-M3-U hw/sw rev (0.0/9.17(1)) status (Up Sys)
         Other host: Secondary - Standby Ready
                 Active time: 0 (sec)
                 slot 0: UCSB-B200-M3-U hw/sw rev (0.0/9.17(1)) status (Up Sys)
...
```
2. Para verificar a configuração e o status do cluster, verifique a seção show cluster info.

Se o cluster não estiver configurado, esta saída será mostrada:

**------------------ show cluster info ------------------ Clustering is not configured**  Se o cluster estiver configurado e ativado, esta saída será mostrada:

```
------------------ show cluster info ------------------
Cluster asa_cluster1: On
     Interface mode: spanned
Cluster Member Limit : 16
    This is "unit-1-1" in state MASTER
         ID : 0
       Site ID : 1
        Version : 9.17(1)
        Serial No.: FLM2949C5232IT
        CCL IP : 10.174.1.1
        CCL MAC : 0015.c500.018f
        Module : FPR4K-SM-24
```
### UI do FCM

Siga as etapas na seção.

#### CLI FXOS

Siga as etapas na seção.

#### REST-API FXOS

Siga as etapas na seção.

#### Arquivo show-tech do chassi FXOS

Siga as etapas na seção.

# Verificar o modo de firewall

# modo FTD Firewall

O modo de firewall refere-se a uma configuração de firewall roteada ou transparente.

O modo de firewall FTD pode ser verificado com o uso destas opções:

- CLI FTD
- $\cdot$  FTD show-tech
- UI FMC
- $\cdot$  FMC REST-API
- UI do FCM
- $\cdot$  CLI FXOS
- $\cdot$  REST-API FXOS
- arquivo show-tech do chassi FXOS

Note: O FDM não suporta o modo transparente.

# CLI FTD

Siga estas etapas para verificar o modo de firewall FTD na CLI do FTD:

1. Use estas opções para acessar a CLI do FTD de acordo com a plataforma e o modo de implantação:

- Acesso direto SSH ao FTD todas as plataformas
- Acesso da CLI do console FXOS (Firepower 1000/2100/3100) através do comando connect ftd
- Acesso da CLI do FXOS via comandos (Firepower 4100/9300):

connect module <x> [console|telnet], onde x é o ID do slot, e

connect ftd [instance], onde a instância é relevante apenas para a implantação de várias instâncias.

- Para FTDs virtuais, acesso SSH direto ao FTD ou acesso de console a partir do hipervisor ou da IU da nuvem
- 2. Para verificar o modo de firewall, execute o comando show firewall na CLI:

> **show firewall Firewall mode: Transparent**

### arquivo de solução de problemas do FTD

Siga estas etapas para verificar o modo de firewall FTD no arquivo de solução de problemas FTD:

1. Abra o arquivo de solução de problemas e navegue até a pasta <filename>-troubleshoot .tar/results-<date>—xxxxx/saída de comandos.

2. Abra o arquivo usr-local-sf-bin-sfcli.pl show\_tech\_support asa\_lina\_cli\_util.output:

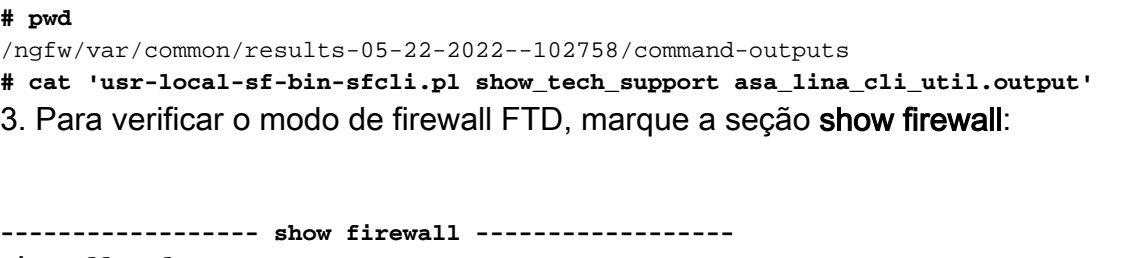

**Firewall mode: Transparent**

#### UI FMC

Siga estas etapas para verificar o modo de firewall FTD na interface do usuário do FMC:

1. Escolha Dispositivos > Gerenciamento de dispositivos:

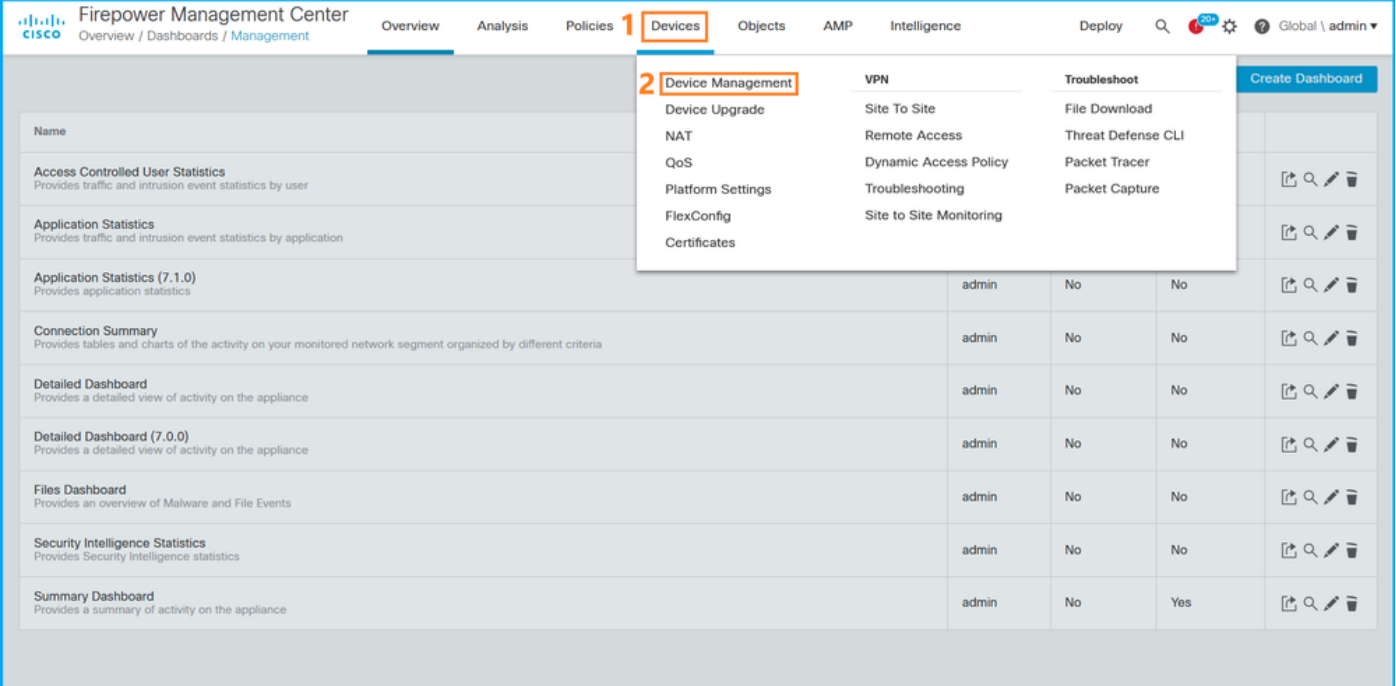

2. Verifique as etiquetas Roteadas ou Transparentes:

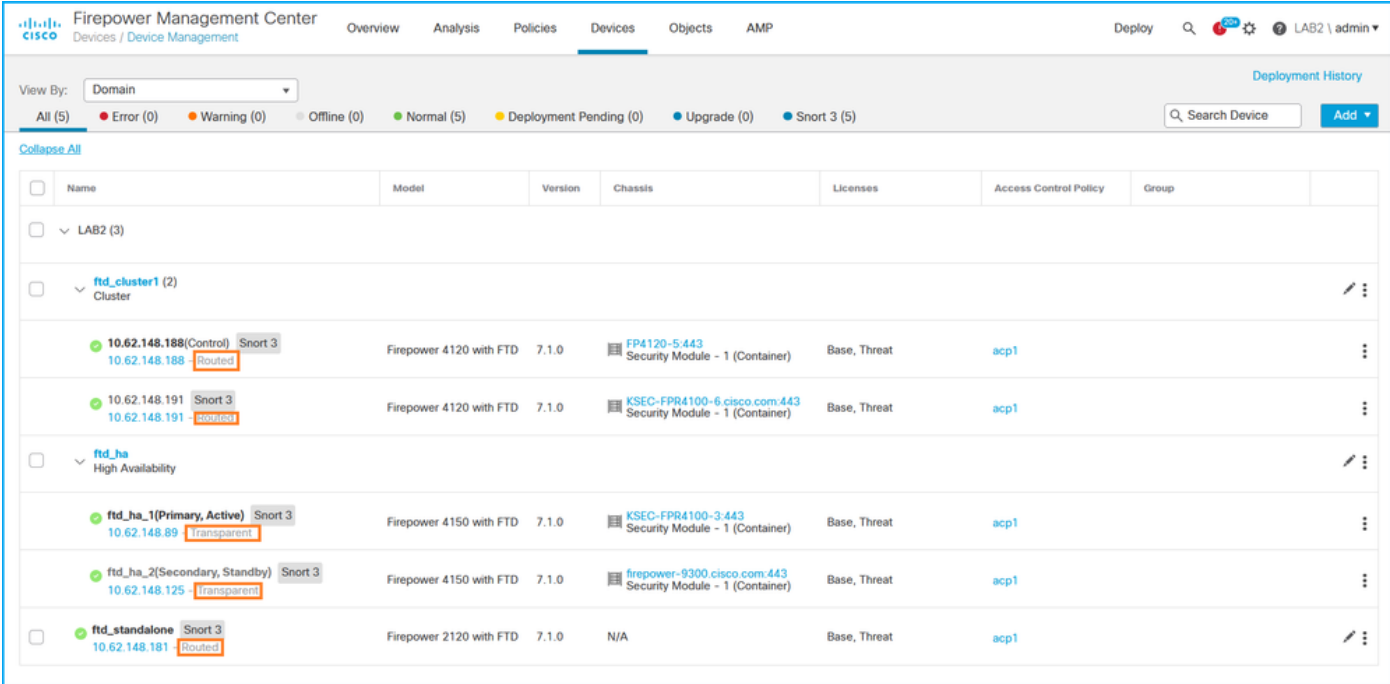

#### FMC REST-API

Siga estas etapas para verificar o modo de firewall FTD via FMC REST-API. Use um cliente REST-API. Neste exemplo, o curl é usado:

1. Solicite um token de autenticação:

```
# curl -s -k -v -X POST 'https://192.0.2.1/api/fmc_platform/v1/auth/generatetoken' -H
'Authentication: Basic' -u 'admin:Cisco123' | grep -i X-auth-access-token
< X-auth-access-token: 5d817ef7-f12f-4dae-b0c0-cd742d3bd2eb
```
2. Identifique o domínio que contém o dispositivo. Na maioria das consultas REST API, o parâmetro domain é obrigatório. Use o token nesta consulta para recuperar a lista de domínios:

```
# curl -s -k -X 'GET' 'https://192.0.2.1/api/fmc_platform/v1/info/domain' -H 'accept:
application/json' -H 'X-auth-access-token: 5d817ef7-f12f-4dae-b0c0-cd742d3bd2eb' | python -m
json.tool
{
   "items":
\sqrt{ } {
             "name": "Global",
             "type": "Domain",
             "uuid": "e276abec-e0f2-11e3-8169-6d9ed49b625f"
         },
         {
             "name": "Global/LAB2",
             "type": "Domain",
              "uuid": "84cc4afe-02bc-b80a-4b09-000000000000"
         },
...
```
3. Use o UUID de domínio para consultar os registros de dispositivos específicos e o UUID de dispositivo específico:

```
000000000000/devices/devicerecords' -H 'accept: application/json' -H 'X-auth-access-token:
5d817ef7-f12f-4dae-b0c0-cd742d3bd2eb' | python -m json.tool
{
     "items": [
         {
             "id": "796eb8f8-d83b-11ec-941d-b9083eb612d8",
             "links": {
                 "self": "https://192.0.2.1/api/fmc_config/v1/domain/84cc4afe-02bc-b80a-4b09-
000000000000/devices/devicerecords/796eb8f8-d83b-11ec-941d-b9083eb612d8"
             },
             "name": "ftd_ha_1",
             "type": "Device"
         },
         ...
```
4. Use o UUID de domínio e o UUID de dispositivo/contêiner da Etapa 3 nesta consulta e verifique o valor de ftdMode:

```
# curl -s -k -X 'GET' 'https://192.0.2.1./api/fmc_config/v1/domain/84cc4afe-02bc-b80a-4b09-
000000000000/devices/devicerecords/796eb8f8-d83b-11ec-941d-b9083eb612d8' -H 'accept:
application/json' -H 'X-auth-access-token: 5d817ef7-f12f-4dae-b0c0-cd742d3bd2eb' | python -m
json.tool
...
{
     "accessPolicy": {
        "id": "00505691-3a23-0ed3-0006-536940224514",
         "name": "acp1",
         "type": "AccessPolicy"
     },
     "advanced": {
        "enableOGS": false
     },
     "description": "NOT SUPPORTED",
     "ftdMode": "ROUTED",
```
## UI do FCM

O modo de firewall pode ser verificado para FTD no Firepower 4100/9300.

Siga estas etapas para verificar o modo de firewall FTD na interface do usuário do FCM:

1. Edite o dispositivo lógico na página Dispositivos lógicos:

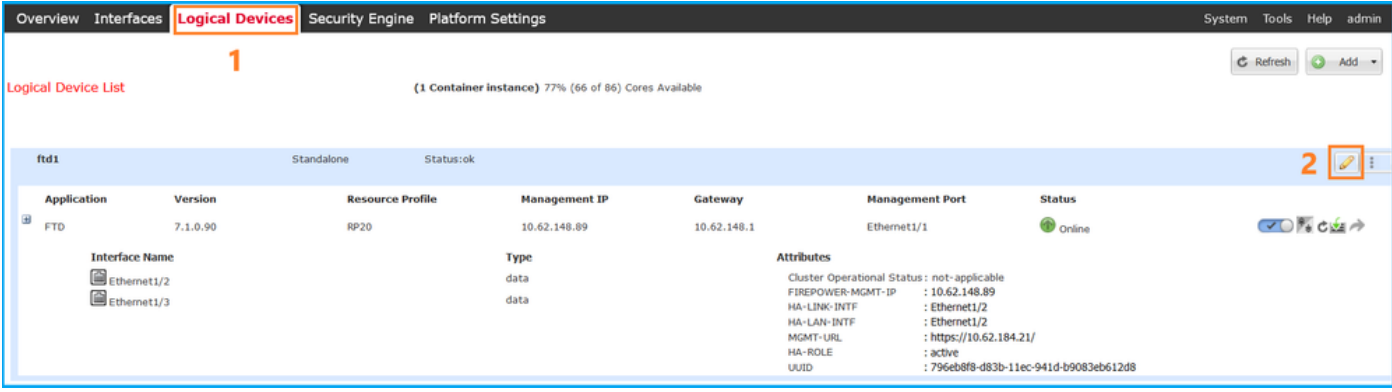

2. Clique no ícone do aplicativo e marque o Modo de firewall na guia Configurações:

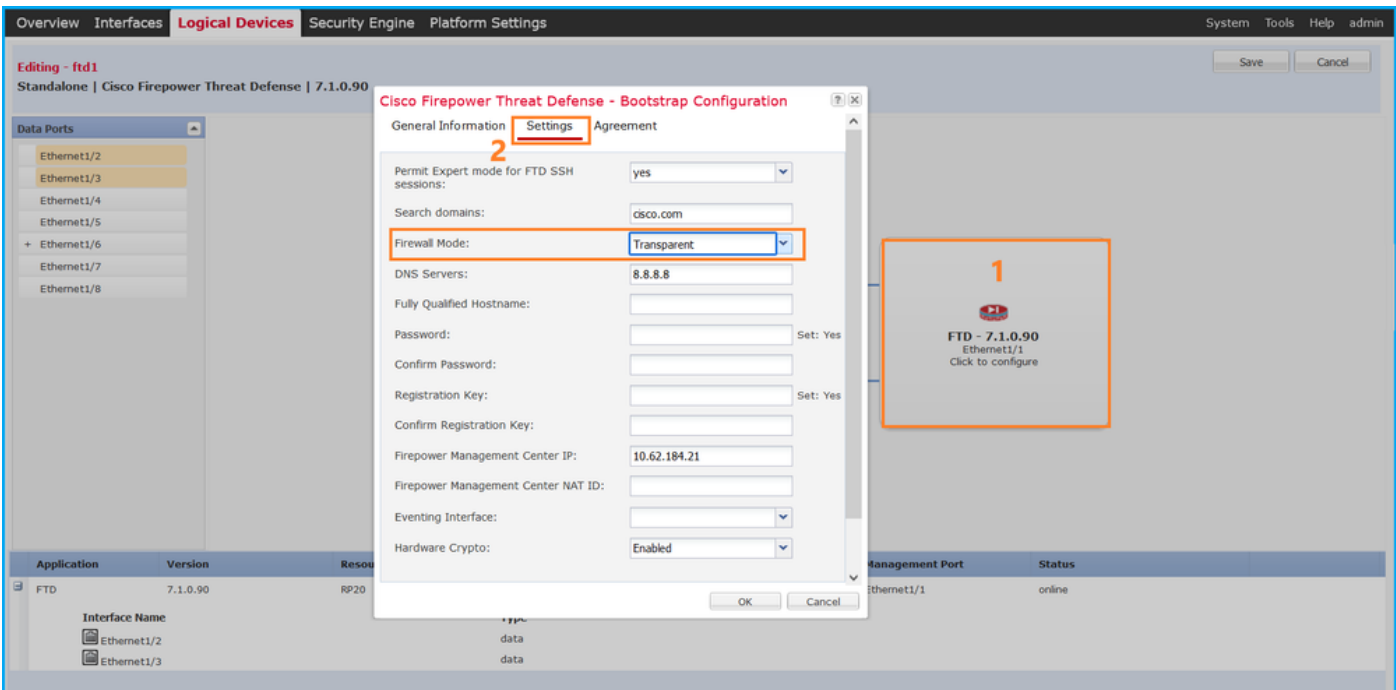

## CLI FXOS

O modo de firewall pode ser verificado para FTD no Firepower 4100/9300.

Siga estas etapas para verificar o modo de firewall FTD na CLI do FXOS:

- 1. Estabeleça uma conexão de console ou SSH para o chassi.
- 2. Mude para o escopo ssa, em seguida mude para o dispositivo lógico específico, execute o comando show mgmt-bootstrap expand e verifique o valor do atributo FIREWALL\_MODE:

```
firepower# scope ssa
firepower /ssa # scope logical-device ftd_cluster1
firepower /ssa/logical-device # show mgmt-bootstrap expand
Management Configuration:
    App Name: ftd
    Secret Bootstrap Key:
     Key Value
       ------------------------- -----
       PASSWORD
       REGISTRATION_KEY
    IP v4:
      Slot ID Management Sub Type IP Address Netmask Gateway Last
Updated Timestamp
       ---------- ------------------- --------------- --------------- --------------- ---------
-------------
               1 Firepower 10.62.148.188 255.255.255.128 10.62.148.129 2022-05-
20T13:50:06.238
    Bootstrap Key:
     Key Value
        ------------------------- -----
       DNS_SERVERS 192.0.2.250
 FIREPOWER_MANAGER_IP 10.62.184.21
 FIREWALL_MODE routed
```
#### API REST FXOS

...

O FXOS REST-API é compatível com o Firepower 4100/9300.

Siga estas etapas para verificar o modo de firewall FTD através da solicitação FXOS REST-API. Use um cliente REST-API. Neste exemplo, o curl é usado:

1. Solicite um token de autenticação:

```
# curl -k -X POST -H 'USERNAME: admin' -H 'PASSWORD: Cisco123'
 https://192.0.2.100/api/ld/ftd_cluster1
{
     "refreshPeriod": "0",
     "token": "3dba916cdfb850c204b306a138cde9659ba997da4453cdc0c37ffb888816c94d"
}
2. Use o identificador lógico do dispositivo nesta consulta e verifique o valor da chave
FIREWALL_MODE:
```

```
# curl -s -k -X GET -H 'Accept: application/json' -H 'token:
3dba916cdfb850c204b306a138cde9659ba997da4453cdc0c37ffb888816c94d'
https://192.0.2.100/api/ld/ftd_cluster1
... { "key": "FIREWALL_MODE",
                         "rn": "key-FIREWALL_MODE",
                         "updateTimestamp": "2022-05-20T13:28:37.093",
                         "urllink": "https://192.0.2.100/api/ld/ftd_cluster1/mgmt-
bootstrap/ftd/key/FIREWALL_MODE",
                         "value": "routed"
\}, \{
```
...

#### Arquivo show-tech do chassi FXOS

O modo de firewall para FTD pode ser verificado no arquivo show-tech do Firepower 4100/9300.

Siga estas etapas para verificar o modo de firewall FTD no arquivo show-tech do chassi FXOS:

1. Para FXOS versões 2.7 e posteriores, abra o arquivo sam\_techsupportinfo em <name>\_BC1\_all.tar/ FPRM\_A\_TechSupport.tar.gz/FPRM\_A\_TechSupport.tar

Para versões anteriores, abra o arquivo sam\_techsupportinfo em FPRM\_A\_TechSupport.tar.gz/ FPRM\_A\_TechSupport.tar.

2. Verifique a seção `show logical-device detail expand` no identificador específico e no slot:

```
# pwd
/var/tmp/20220313201802_F241-01-11-FPR-2_BC1_all/FPRM_A_TechSupport/
# cat sam_techsupportinfo
...
```

```
`show logical-device detail expand`
Logical Device: Name: ftd_cluster1
```

```
 Description:
    Slot ID: 1
    Mode: Clustered
    Oper State: Ok
    Template Name: ftd
    Error Msg:
    Switch Configuration Status: Ok
    Sync Data External Port Link State with FTD: Disabled
    Current Task:
...
        Bootstrap Key:
            Key: DNS_SERVERS
             Value: 192.0.2.250
             Last Updated Timestamp: 2022-05-20T13:28:37.093
             Key: FIREPOWER_MANAGER_IP
             Value: 10.62.184.21
             Last Updated Timestamp: 2022-05-20T13:28:37.093
             Key: FIREWALL_MODE
             Value: routed
              Last Updated Timestamp: 2022-05-20T13:28:37.093
...
```
# modo ASA Firewall

O modo de firewall ASA pode ser verificado com o uso destas opções:

- $\bullet$  CLI ASA
- show-tech do ASA
- $\bullet$  UI do FCM
- CLI FXOS
- $\cdot$  REST-API FXOS
- arquivo show-tech do chassi FXOS

### CLI ASA

Siga estas etapas para verificar o modo de firewall ASA na CLI do ASA:

- 1. Use estas opções para acessar a CLI do ASA de acordo com a plataforma e o modo de implantação:
- Acesso direto telnet/SSH ao ASA no Firepower 1000/3100 e Firepower 2100 no modo de dispositivo
- Acesso da CLI do console FXOS no Firepower 2100 no modo de plataforma e conexão com o ASA através do comando connect asa
- Acesso da CLI do FXOS via comandos (Firepower 4100/9300): connect module <x> [console|telnet], onde x é o ID do slot, e conecte o asa
- Para ASA virtual, acesso SSH direto ao ASA ou acesso de console do hipervisor ou da interface de usuário da nuvem
- 2. Execute o comando show firewall na CLI:

asa# **show firewall Firewall mode: Routed**

### Arquivo show-tech do ASA

Para verificar o modo de firewall ASA, marque a seção show firewall:

**------------------ show firewall ------------------ Firewall mode: Routed**

#### UI do FCM

Siga as etapas na seção.

### CLI FXOS

Siga as etapas na seção.

### REST-API FXOS

Siga as etapas na seção.

### Arquivo show-tech do chassi FXOS

Siga as etapas na seção.

# Verificar o tipo de implantação da instância

Há dois tipos de implantação de instância de aplicativo:

- Instância nativa Uma instância nativa usa todos os recursos (CPU, RAM e espaço em disco) do módulo/mecanismo de segurança, de modo que você só pode instalar uma instância nativa.
- Instância do contêiner Uma instância do contêiner usa um subconjunto de recursos do módulo/mecanismo de segurança. A capacidade de múltiplas instâncias só é suportada para o DTF gerido pelo CMC; não é compatível com o ASA ou o FTD gerenciado pelo FDM.

A configuração de instância do modo de contêiner é suportada somente para FTD no Firepower 4100/9300.

O tipo de implantação da instância pode ser verificado com o uso destas opções:

- CLI FTD
- FTD Show-tech
- $\bullet$  UI FMC
- $\cdot$  FMC REST-API
- UI do FCM
- $\cdot$  CLI FXOS
- $\cdot$  REST-API FXOS

• arquivo show-tech do chassi FXOS

# CLI FTD

Siga estas etapas para verificar o tipo de implantação da instância FTD na CLI do FTD:

- 1. Use estas opções para acessar a CLI do FTD de acordo com a plataforma e o modo de implantação:
- Acesso direto SSH ao FTD todas as plataformas
- Acesso da CLI do FXOS via comandos (Firepower 4100/9300):

conecte o módulo <x> [console|telnet], onde x é o ID do slot, e conecte ftd [instance], onde a instância é relevante apenas para a implantação de várias instâncias.

2. Execute o comando **show version system** e verifique a linha com a string **SSP Slot Number**. Se o Contêiner existir nessa linha, o FTD será executado em um modo de contêiner:

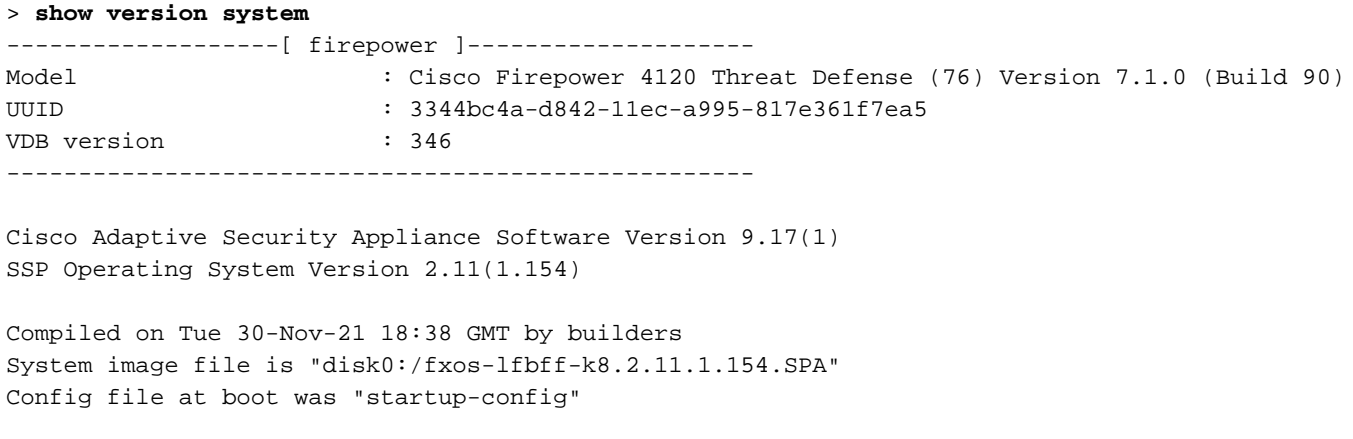

```
firepower up 2 days 19 hours
Start-up time 3 secs
```
**SSP Slot Number: 1 (Container)**

# arquivo de solução de problemas do FTD

Siga estas etapas para verificar o tipo de implantação da instância FTD no arquivo de solução de problemas FTD:

- 1. Abra o arquivo de solução de problemas e navegue até a pasta <filename>-troubleshoot .tar/results-<date>—xxxxx/saída de comandos.
- 2. Abra o arquivo usr-local-sf-bin-sfcli.pl show\_tech\_support asa\_lina\_cli\_util.output:

**# pwd**

**…**

```
/ngfw/var/common/results-05-22-2022--102758/command-outputs
```

```
# cat 'usr-local-sf-bin-sfcli.pl show_tech_support asa_lina_cli_util.output'
```
3. Verifique a linha com a string SSP Slot Number. Se o Contêiner existir nessa linha, o FTD será executado em um modo de contêiner:

```
Model : Cisco Firepower 4120 Threat Defense (76) Version 7.1.0 (Build 90)
UUID : 3344bc4a-d842-11ec-a995-817e361f7ea5
VDB version : 346
----------------------------------------------------
Cisco Adaptive Security Appliance Software Version 9.17(1)
SSP Operating System Version 2.11(1.154)
Compiled on Tue 30-Nov-21 18:38 GMT by builders
System image file is "disk0:/fxos-lfbff-k8.2.11.1.154.SPA"
Config file at boot was "startup-config"
firepower up 2 days 19 hours
Start-up time 3 secs
SSP Slot Number: 1 (Container)
…
```
# UI FMC

Siga estas etapas para verificar o tipo de implantação da instância do FTD na IU do FMC:

#### 1. Escolha Dispositivos > Gerenciamento de dispositivos:

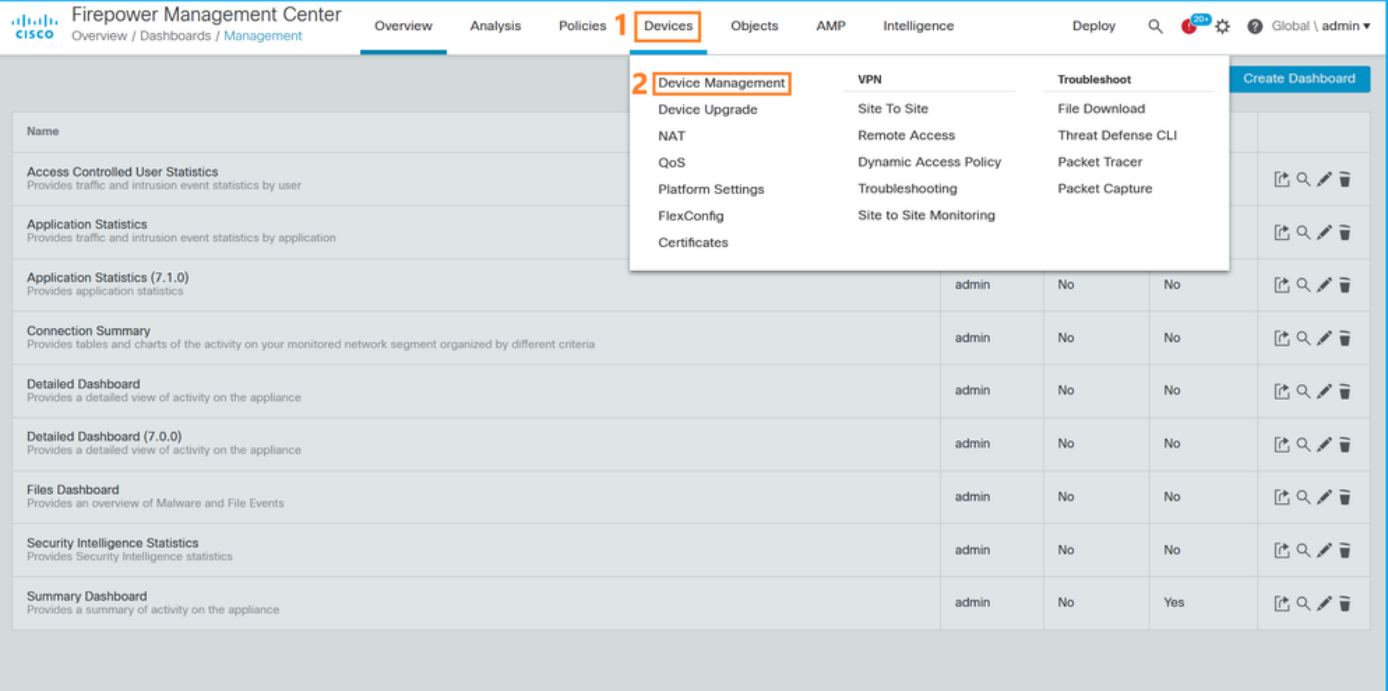

2. Verifique a coluna **Chassis**. Se o **Contêiner** existir na linha, o FTD será executado no modo de contêiner.

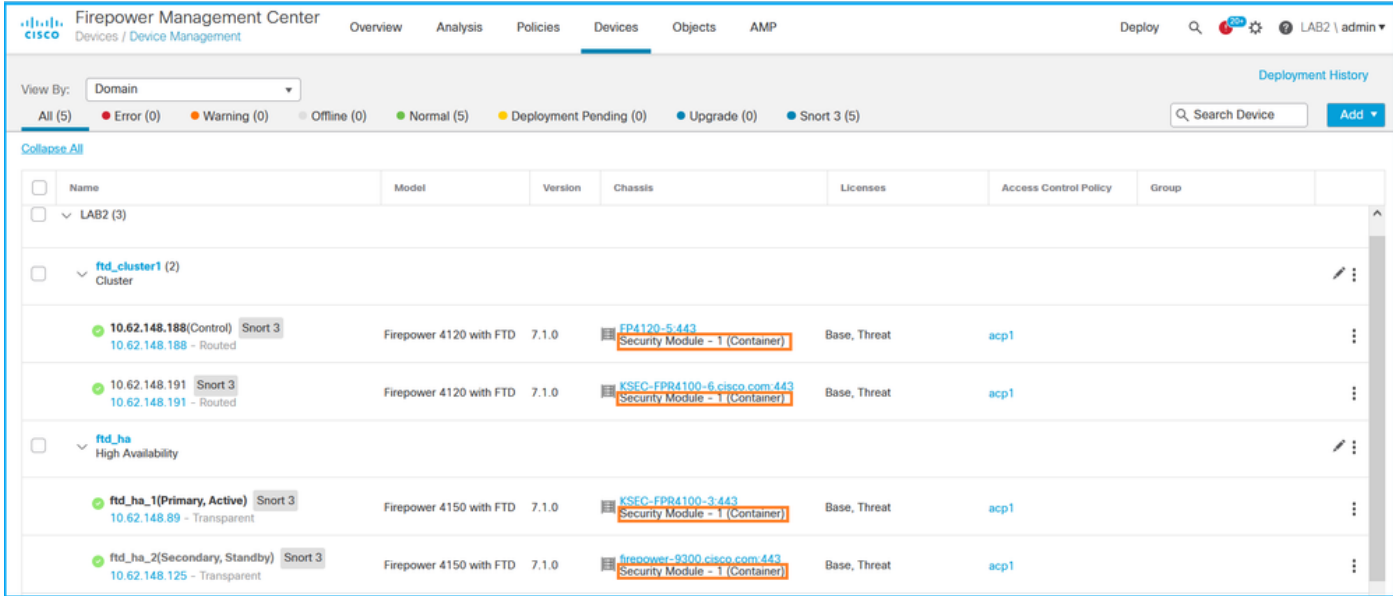

# FMC REST-API

Siga estas etapas para verificar o tipo de implantação da instância FTD via FMC REST-API. Use um cliente REST-API. Neste exemplo, o curl é usado:

1. Solicite um token de autenticação:

```
# curl -s -k -v -X POST 'https://192.0.2.1/api/fmc_platform/v1/auth/generatetoken' -H
'Authentication: Basic' -u 'admin:Cisco123' | grep -i X-auth-access-token
< X-auth-access-token: 5d817ef7-f12f-4dae-b0c0-cd742d3bd2eb
```
2. Identifique o domínio que contém o dispositivo. Na maioria das consultas REST API, o parâmetro domain é obrigatório. Use o token nesta consulta para recuperar a lista de domínios:

```
# curl -s -k -X 'GET' 'https://192.0.2.1/api/fmc_platform/v1/info/domain' -H 'accept:
application/json' -H 'X-auth-access-token: 5d817ef7-f12f-4dae-b0c0-cd742d3bd2eb' | python -m
json.tool
{
   "items":
\sqrt{ } {
               "name": "Global",
              "type": "Domain",
              "uuid": "e276abec-e0f2-11e3-8169-6d9ed49b625f"
          },
\left\{ \begin{array}{c} \end{array} \right. "name": "Global/LAB2",
              "type": "Domain",
               "uuid": "84cc4afe-02bc-b80a-4b09-000000000000"
          },
```
3. Use o UUID de domínio para consultar os registros de dispositivos específicos e o UUID de dispositivo específico:

```
# curl -s -k -X 'GET' 'https://192.0.2.1/api/fmc_config/v1/domain/84cc4afe-02bc-b80a-4b09-
000000000000/devices/devicerecords' -H 'accept: application/json' -H 'X-auth-access-token:
5d817ef7-f12f-4dae-b0c0-cd742d3bd2eb' | python -m json.tool
```
...

```
 "items": [
         {
             "id": "796eb8f8-d83b-11ec-941d-b9083eb612d8",
             "links": {
                  "self": "https://192.0.2.1/api/fmc_config/v1/domain/84cc4afe-02bc-b80a-4b09-
000000000000/devices/devicerecords/796eb8f8-d83b-11ec-941d-b9083eb612d8"
              },
             "name": "ftd_ha_1",
             "type": "Device"
         },
...
```
4. Use o UUID de domínio e o UUID de dispositivo/contêiner da Etapa 3 nesta consulta e verifique o valor de isMultiInstance:

```
# curl -s -k -X 'GET' 'https://192.0.2.1./api/fmc_config/v1/domain/84cc4afe-02bc-b80a-4b09-
000000000000/devices/devicerecords/796eb8f8-d83b-11ec-941d-b9083eb612d8' -H 'accept:
application/json' -H 'X-auth-access-token: 5d817ef7-f12f-4dae-b0c0-cd742d3bd2eb' | python -m
json.tool
...
             "name": "ftd_cluster1",
      "isMultiInstance": true,
...
```
# UI do FCM

Para verificar o tipo de implantação da instância FTD, verifique o valor do atributo Perfil do Recurso em Dispositivos Lógicos. Se o valor não estiver vazio, o FTD será executado no modo contêiner:

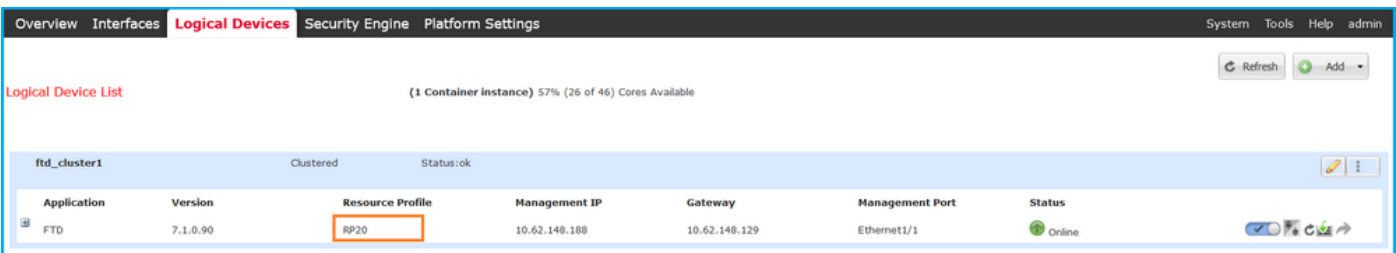

# CLI FXOS

Siga estas etapas para verificar o tipo de implantação da instância FTD na CLI do FXOS:

- 1. Estabeleça uma conexão de console ou SSH para o chassi.
- 2. Mude para o **escopo ssa** e execute o comando **show app-instance**, em seguida, verifique a coluna Deploy Type do FTD específico com base no slot e no identificador:

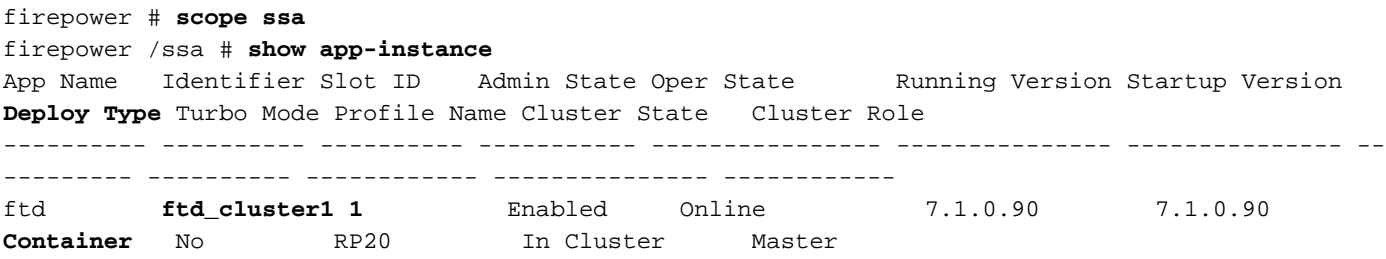

# API REST FXOS

Siga estas etapas para verificar o tipo de implantação da instância FTD através de uma solicitação FXOS REST-API. Use um cliente REST-API. Neste exemplo, o curl é usado:

1. Solicite um token de autenticação:

```
# curl -k -X POST -H 'USERNAME: admin' -H 'PASSWORD: Cisco123' 'https://10.62.148.88/api/login'
{
     "refreshPeriod": "0",
     "token": "3dba916cdfb850c204b306a138cde9659ba997da4453cdc0c37ffb888816c94d"
}
```
2. Especifique o token, a ID do slot nesta consulta e verifique o valor de DeploymentType:

```
# curl -s -k -X GET -H 'Accept: application/json' -H 'token:
3dba916cdfb850c204b306a138cde9659ba997da4453cdc0c37ffb888816c94d'
https://192.0.2.100/api/slot/1/app-inst
… { "smAppInstance": [ { "adminState": "enabled", "appDn":
"sec-svc/app-ftd-7.1.0.90", "appInstId": "ftd_001_JAD201200R43VLP1G3", 
"appName": "ftd", "clearLogData": "available", 
"clusterOperationalState": "not-applicable", "clusterRole": "none", 
"currentJobProgress": "100", "currentJobState": "succeeded", 
"currentJobType": "start", "deployType": "container",
...
```
## Arquivo show-tech do chassi FXOS

Siga estas etapas para verificar o modo de firewall FTD no arquivo show-tech do chassi FXOS:

1. Para FXOS versões 2.7 e posteriores, abra o arquivo sam\_techsupportinfo em <name>\_BC1\_all.tar/ FPRM\_A\_TechSupport.tar.gz/FPRM\_A\_TechSupport.tar

Para versões anteriores, abra o arquivo sam\_techsupportinfo em FPRM\_A\_TechSupport.tar.gz/ FPRM A TechSupport.tar.

2. Verifique a seção `show slot expand detail` para o slot específico e o identificador:

```
# pwd
/var/tmp/20220313201802_F241-01-11-FPR-2_BC1_all/FPRM_A_TechSupport/
# cat sam_techsupportinfo
...
`show slot expand detail`
Slot:
    Slot ID: 1
    Log Level: Info
    Admin State: Ok
    Oper State: Online
    Disk Format State: Ok
    Disk Format Status: 100%
    Clear Log Data: Available
    Error Msg:
```

```
 Application Instance:
```

```
 App Name: ftd
 Identifier: ftd_cluster1
 Admin State: Enabled
 Oper State: Online
 Running Version: 7.1.0.90
 Startup Version: 7.1.0.90
 Deploy Type: Container
```
# Verificar o modo de contexto do ASA

O ASA oferece suporte a modos de contexto único e múltiplo. O FTD não suporta o modo multicontexto.

O tipo de contexto pode ser verificado com o uso destas opções:

- $\bullet$  CLIASA
- show-tech do ASA

# CLI ASA

Siga estas etapas para verificar o modo de contexto ASA na CLI do ASA:

- 1. Use estas opções para acessar a CLI do ASA de acordo com a plataforma e o modo de implantação:
- Acesso direto telnet/SSH ao ASA no Firepower 1000/3100 e Firepower 2100 no modo de dispositivo
- Acesso da CLI do console FXOS no Firepower 2100 no modo de plataforma e conexão com o ASA através do comando connect asa
- Acesso da CLI do FXOS via comandos (Firepower 4100/9300): connect module <x> [console|telnet], onde x é o ID do slot, e conecte o asa
- Para ASA virtual, acesso SSH direto ao ASA ou acesso de console do hipervisor ou da interface de usuário da nuvem
- 2. Execute o comando show mode na CLI:

```
ASA# show mode
Security context mode: multiple
ASA# show mode
Security context mode: single
```
# Arquivo show-tech do ASA

Siga estas etapas para verificar o modo de contexto ASA no arquivo show-tech do ASA:

1. Verifique a seção show context detail no arquivo show-tech. Nesse caso, o modo de contexto é múltiplo, pois há vários contextos:

```
Context "system", is a system resource
   Config URL: startup-config
   Real Interfaces:
   Mapped Interfaces: Ethernet1/1, Ethernet1/10, Ethernet1/11,
      Ethernet1/12, Ethernet1/13, Ethernet1/14, Ethernet1/15,
      Ethernet1/16, Ethernet1/2, Ethernet1/3, Ethernet1/4, Ethernet1/5,
      Ethernet1/6, Ethernet1/7, Ethernet1/8, Ethernet1/9, Ethernet2/1,
      Ethernet2/2, Ethernet2/3, Ethernet2/4, Ethernet2/5, Ethernet2/6,
      Ethernet2/7, Ethernet2/8, Internal-Data0/1, Internal-Data1/1,
      Management1/1
   Class: default, Flags: 0x00000819, ID: 0
Context "admin", has been created
   Config URL: disk0:/admin.cfg
   Real Interfaces: Ethernet1/1, Ethernet1/2, Management1/1
   Mapped Interfaces: Ethernet1/1, Ethernet1/2, Management1/1
   Real IPS Sensors:
   Mapped IPS Sensors:
   Class: default, Flags: 0x00000813, ID: 1
Context "null", is a system resource
   Config URL: ... null ...
   Real Interfaces:
  Mapped Interfaces:
   Real IPS Sensors:
   Mapped IPS Sensors:
   Class: default, Flags: 0x00000809, ID: 507
```
# Verifique o modo Firepower 2100 com ASA

O Firepower 2100 com ASA pode ser executado em um destes modos:

- Modo de plataforma parâmetros operacionais básicos e configurações de interface de hardware são configurados no FXOS. Essas configurações incluem alteração de estado de administrador de interfaces, configuração de EtherChannel, NTP, gerenciamento de imagem e muito mais. A interface da Web do FCM ou CLI do FXOS pode ser usada para a configuração do FXOS.
- Modo de aplicativo (o padrão) O modo de aplicativo permite que os usuários configurem todas as políticas no ASA. Somente comandos avançados estão disponíveis na CLI do FXOS.

O modo Firepower 2100 com ASA pode ser verificado com o uso destas opções:

- $\bullet$  CLIASA
- CLI FXOS
- FXOS show-tech

# CLI ASA

Siga estas etapas para verificar o modo Firepower 2100 com ASA na CLI do ASA:

1. Use telnet/SSH para acessar o ASA no Firepower 2100.

2. Execute o comando show fxos mode na CLI:

ciscoasa(config)# **show fxos mode Mode is currently set to plaftorm**

Modo do dispositivo:

ciscoasa(config)# **show fxos mode Mode is currently set to appliance**

> Note: No modo multicontexto, o comando show fxos mode está disponível no sistema ou no contexto admin.

# CLI FXOS

Siga estas etapas para verificar o modo Firepower 2100 com ASA na CLI do FXOS:

1. Use telnet/SSH para acessar o ASA no Firepower 2100.

2. Execute o comando connect fxos:

ciscoasa/admin(config)# **connect fxos** Configuring session. . Connecting to FXOS. ... Connected to FXOS. Escape character sequence is 'CTRL-^X'.

Note: No modo multicontexto, o comando connect fxos está disponível no contexto admin.

#### 3. Execute o comando show fxos-mode:

firepower-2140# **show fxos mode Mode is currently set to plaftorm**

Modo do dispositivo:

firepower-2140#**show fxos mode Mode is currently set to appliance**

### FXOS show-tech file

Siga estas etapas para verificar o modo Firepower 2100 com ASA no arquivo show-tech do chassi FXOS:

1. Abra o arquivo tech\_support\_brief em <name>\_FPRM.tar.gz/<name>\_FPRM.tar

2. Verifique a seção `show fxos-mode:

**# cat tech\_support\_brief ... `show fxos-mode`** Mode is currently set to platform Modo do dispositivo:

**# pwd** /var/tmp/fp2k-1\_FPRM/ **# cat tech\_support\_brief ... `show fxos-mode`** Mode is currently set to appliance

# Problemas conhecidos

ID de bug da Cisco [CSCwb94424](https://tools.cisco.com/bugsearch/bug/CSCwb94424) ENH: Adicionar um comando CLISH para verificação de configuração do FMC HA

ID de bug da Cisco [CSCvn31622](https://tools.cisco.com/bugsearch/bug/CSCvn31622) ENH: Adicione OIDs SNMP FXOS para pesquisar a configuração de dispositivo lógico e de instância de aplicativo

ID de bug da Cisco [CSCwb97767](https://tools.cisco.com/bugsearch/bug/CSCwb97767) ENH: Adicionar OID para verificação do tipo de implantação de instância FTD

ID de bug da Cisco [CSCwb97772](https://tools.cisco.com/bugsearch/bug/CSCwb97772) ENH: Inclua a saída de 'show fxos mode' no show-tech do ASA no Firepower 2100

ID de bug da Cisco [CSCwb97751](https://tools.cisco.com/bugsearch/bug/CSCwb97751) OID 1.3.6.1.4.1.9.9.491.1.6.1.1 para verificação transparente do modo de firewall não está disponível

# Informações Relacionadas

- [Guia de início rápido da API REST do Secure Firewall Management Center, versão 7.1](/content/en/us/td/docs/security/firepower/710/api/REST/firepower_management_center_rest_api_quick_start_guide_71/About_The_API_Explorer.html)
- [Configurar SNMP em dispositivos Firepower NGFW](https://www.cisco.com/c/pt_br/support/docs/ip/simple-network-management-protocol-snmp/213971-configure-snmp-on-firepower-ngfw-applian.html#anc5)
- [Guia da API REST do Cisco Firepower Threat Defense](/content/en/us/td/docs/security/firepower/ftd-api/guide/ftd-rest-api/ftd-rest-api-intro.html)
- [Referência de API REST do Cisco FXOS](https://developer.cisco.com/docs/cisco-firepower-chassis-manager-rest-api-reference/)
- [Compatibilidade do Cisco ASA](/content/en/us/td/docs/security/asa/compatibility/asamatrx.html)
- [Pacotes Firepower 1000/2100 e Secure Firewall 3100 ASA e FXOS versões](/content/en/us/td/docs/security/asa/compatibility/asamatrx.html#id_65802)
- [Componentes em pacote](/content/en/us/td/docs/security/secure-firewall/compatibility/threat-defense-compatibility.html#id_67425)
- [Solução de problemas do Firepower: procedimentos de geração de arquivos](https://www.cisco.com/c/pt_br/support/docs/security/sourcefire-defense-center/117663-technote-SourceFire-00.html)
- [Guia de introdução ao Cisco Firepower 2100](/content/en/us/td/docs/security/firepower/quick_start/fp2100/firepower-2100-gsg.html)
- [Guia de compatibilidade do Cisco Firepower Threat Defense](/content/en/us/td/docs/security/secure-firewall/compatibility/threat-defense-compatibility.html)